#### **N-Torus導入各社 様**

#### N-Torusマニュアル ~ドライバー編~

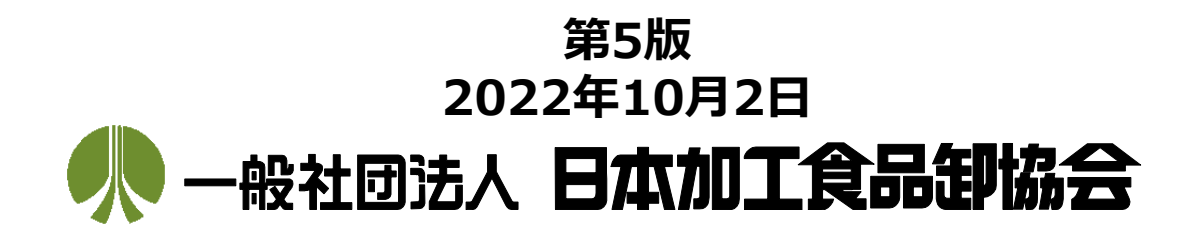

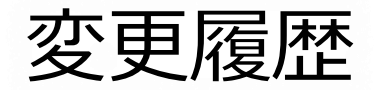

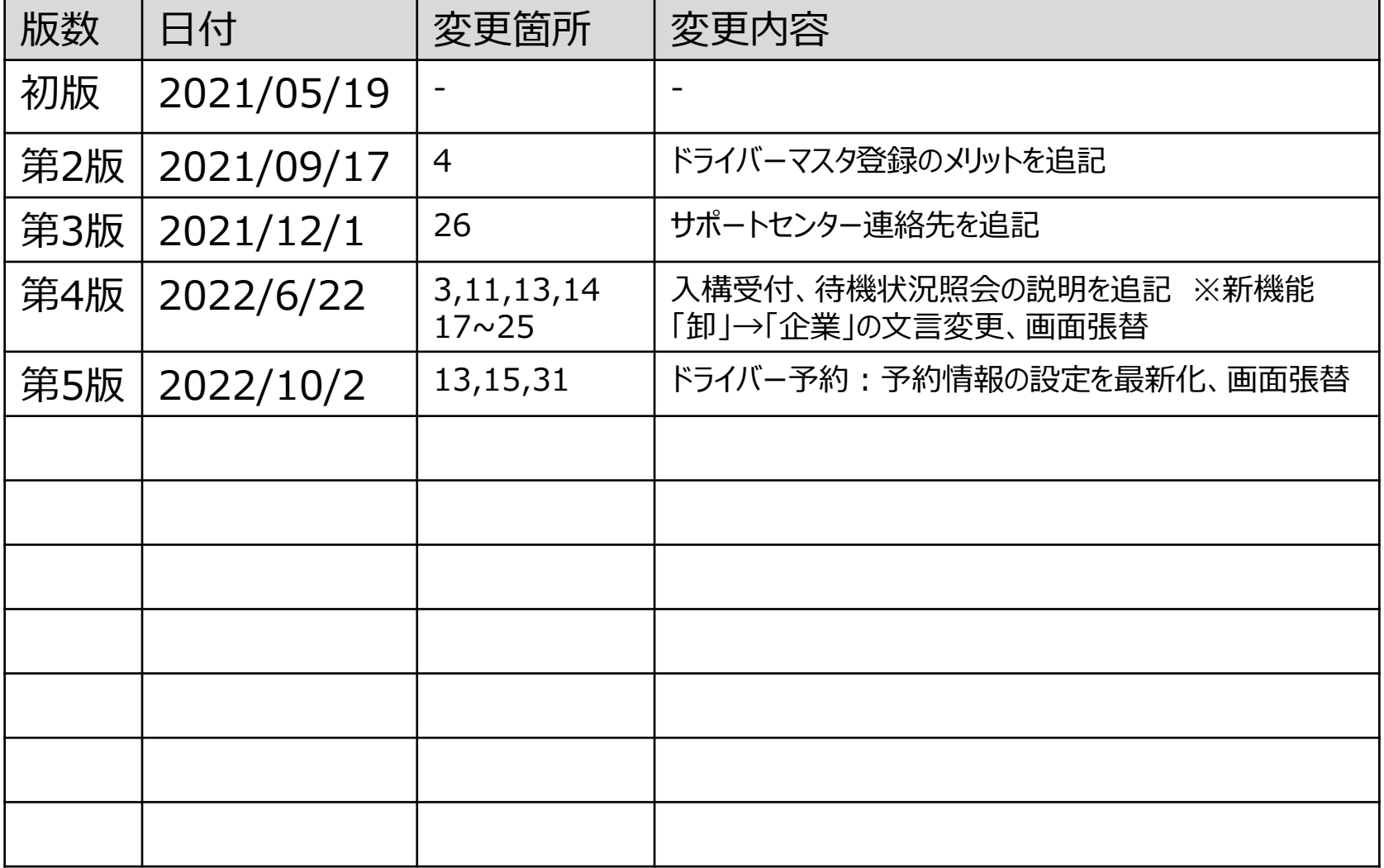

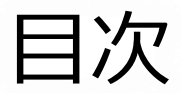

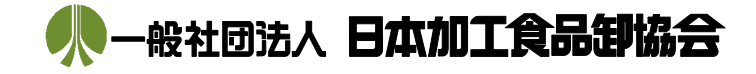

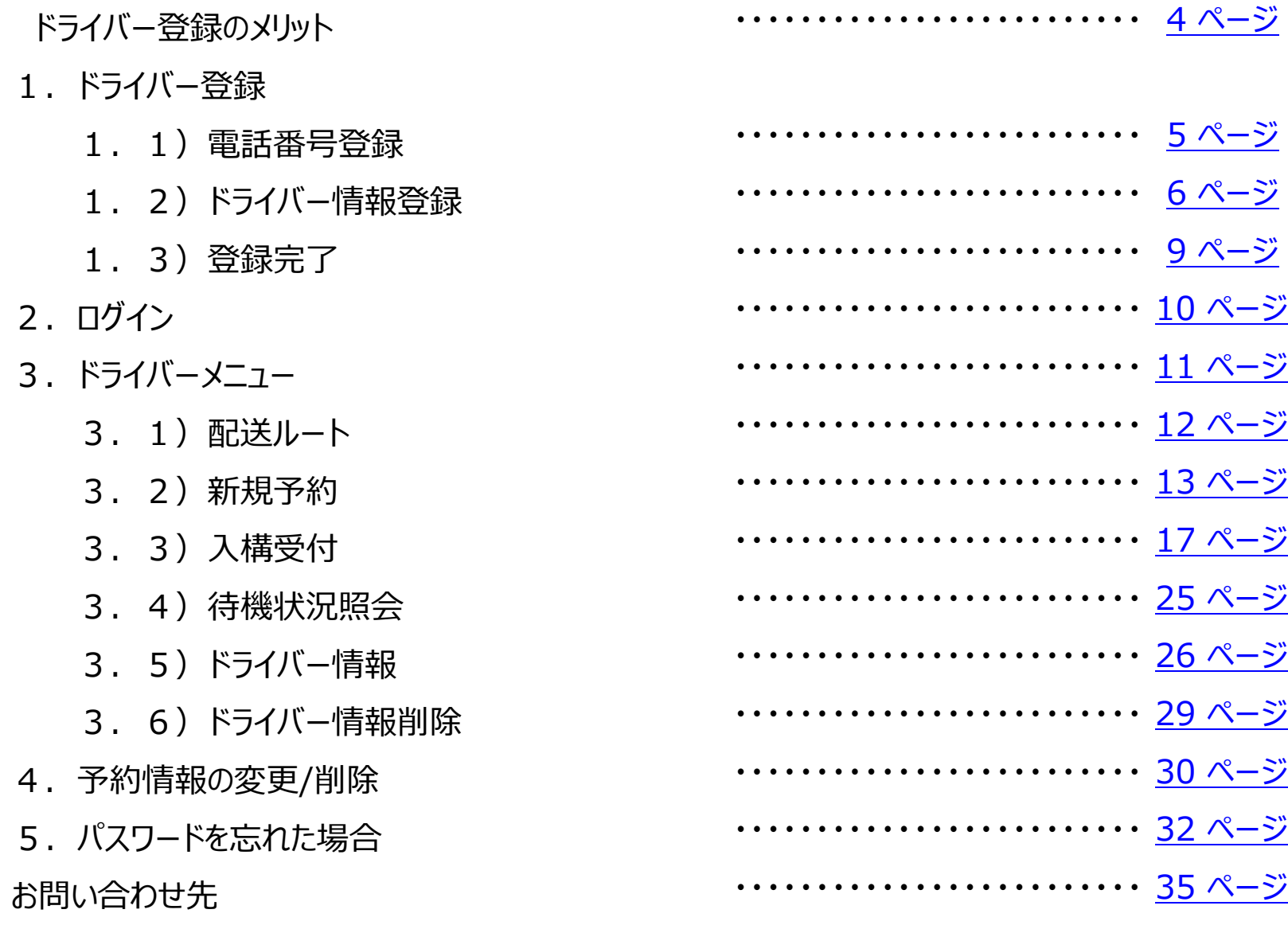

※次のページより操作説明を実施

<span id="page-3-0"></span>ドライバー登録のメリット

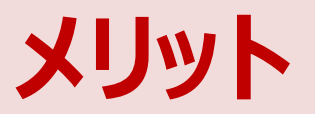

①受付入力が簡素化される

②センター側で運送業者が予約可に設定されている、 かつドライバーを紐づけている場合、ドライバー側で予約可能 (計画された配送時刻に予約できる)

③予約時間に、優先的に入構可能 → 待機時間が減る

④その日の配送ルートの表示・確認が可能

般社团法人 日本加工食品组

<span id="page-4-0"></span>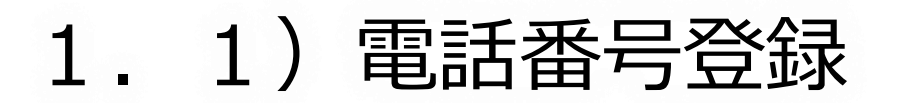

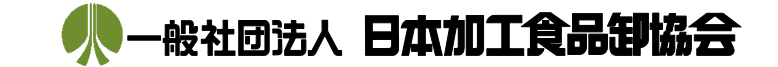

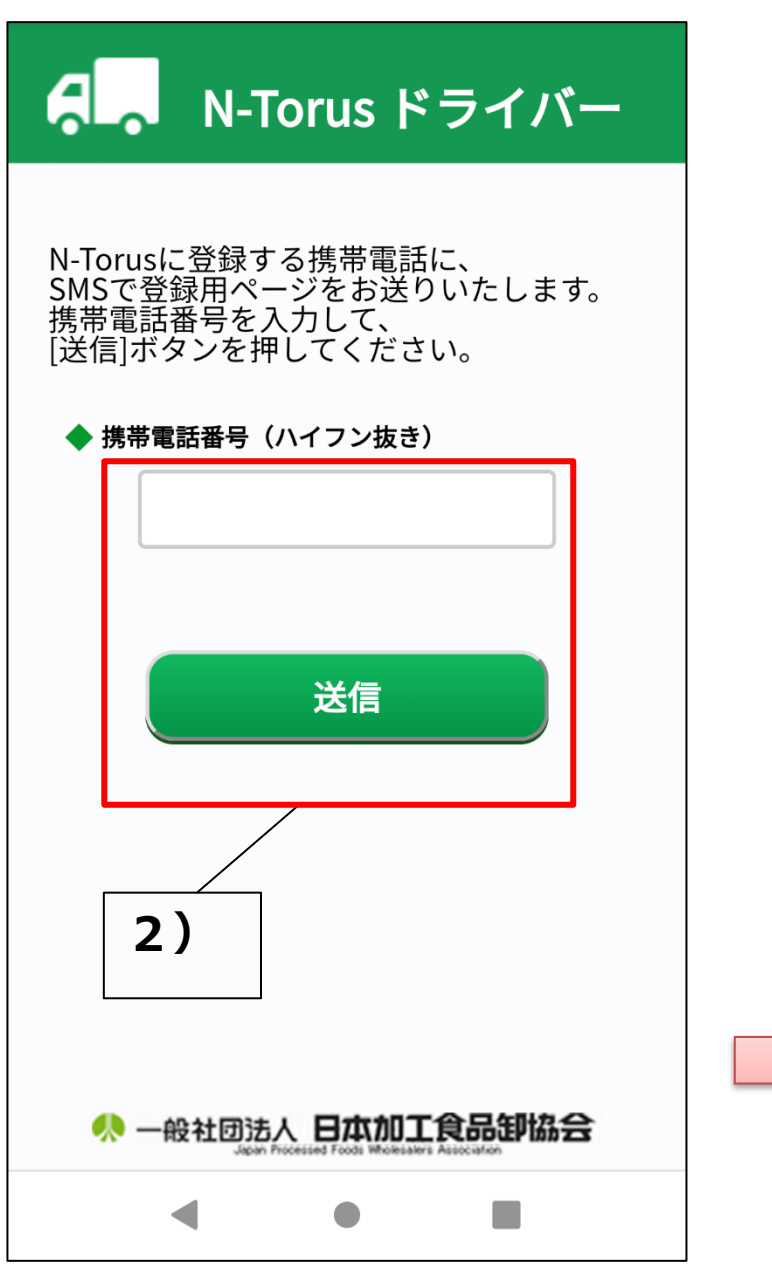

1)以下の2次元コードを読み取るか、

ブラウザで以下のURLを直接入力してください。

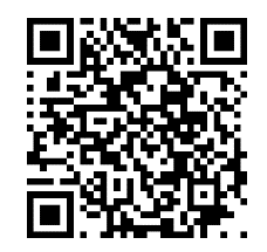

<https://nsk-c-truck-yoyaku-app.azurewebsites.net/D1>

- 2) 電話番号を入力し、「送信 |ボタンをクリックします。
- 3) SMSが届きます。SMS内のリンクをクリックします。

※SMSが届かない場合は、電話番号が間違っていないか確認して、 手順2からもう一度やり直してください。

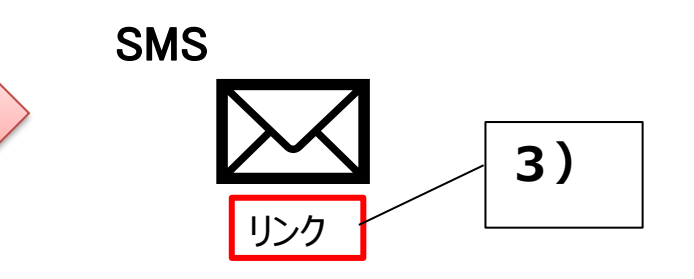

<span id="page-5-0"></span>1.2)ドライバー情報登録

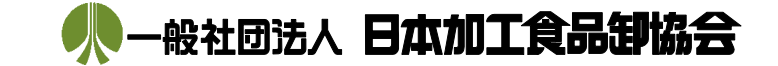

- 1)ドライバー情報を入力します。 ※内容については後頁で説明
- 2)「登録」ボタンをクリックします。
- 3)メールが届きます。メール内のリンクをクリックします。※メールが届かない場合については後頁で説明

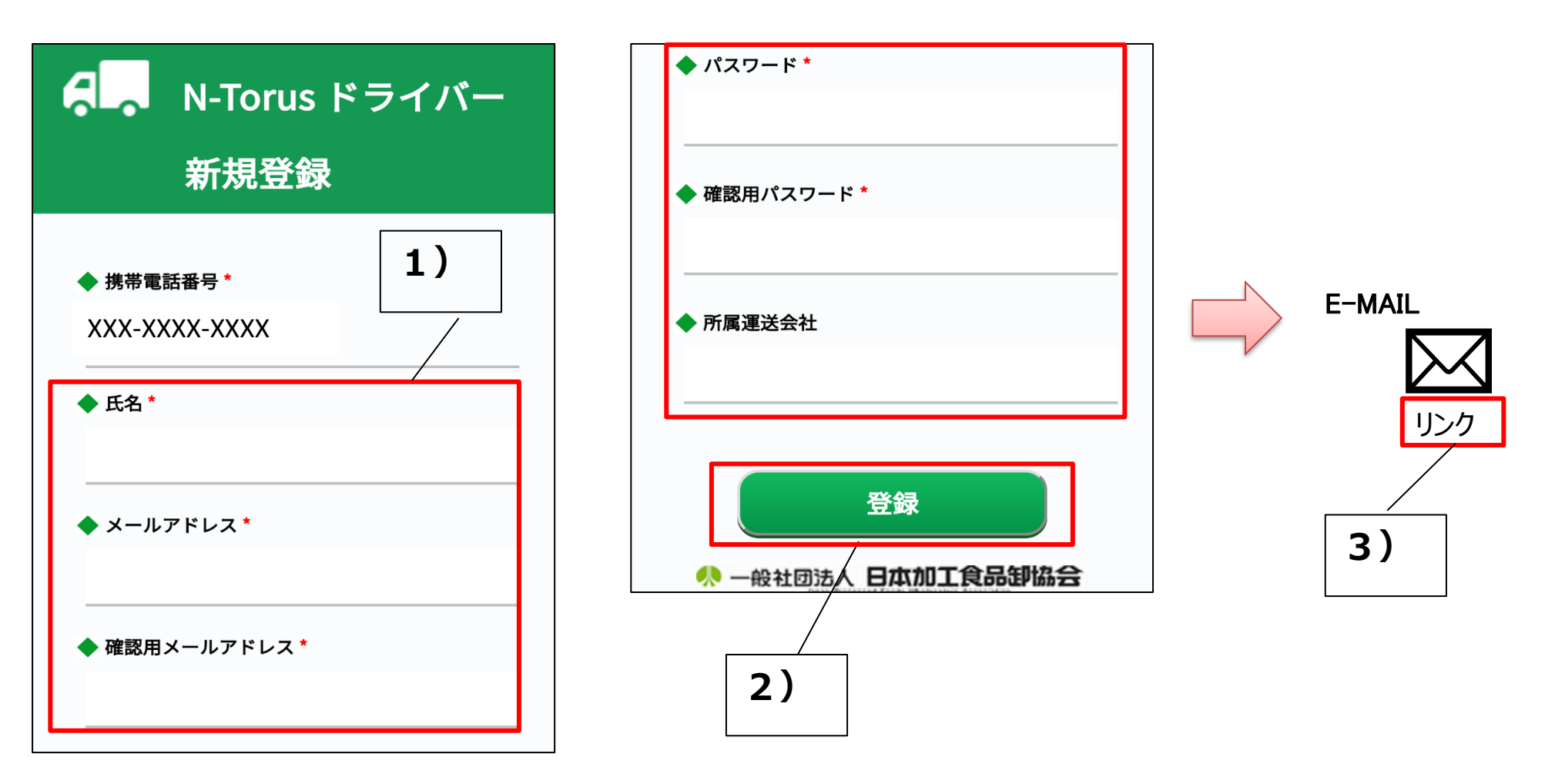

1. 2)ドライバー情報登録

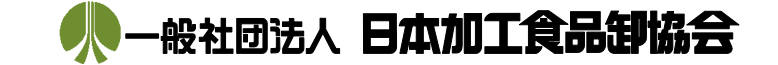

*<メールが届かない場合>*

以下を確認して、OKの場合、前頁の手順1からもう一度やり直してください。

- ・メールアドレスが間違っていないか?
- ・迷惑メール対策で、URL付きメールを拒否していないか?
- ・迷惑メール対策の受信設定で、「truckreserve@mail.com」を受信可能としているかどうか? していない場合、受信可能に設定してください。

1.2)ドライバー情報登録

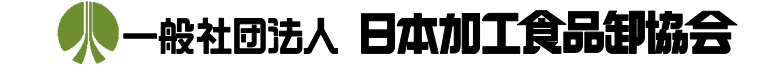

#### <ドライバー情報の設定内容>

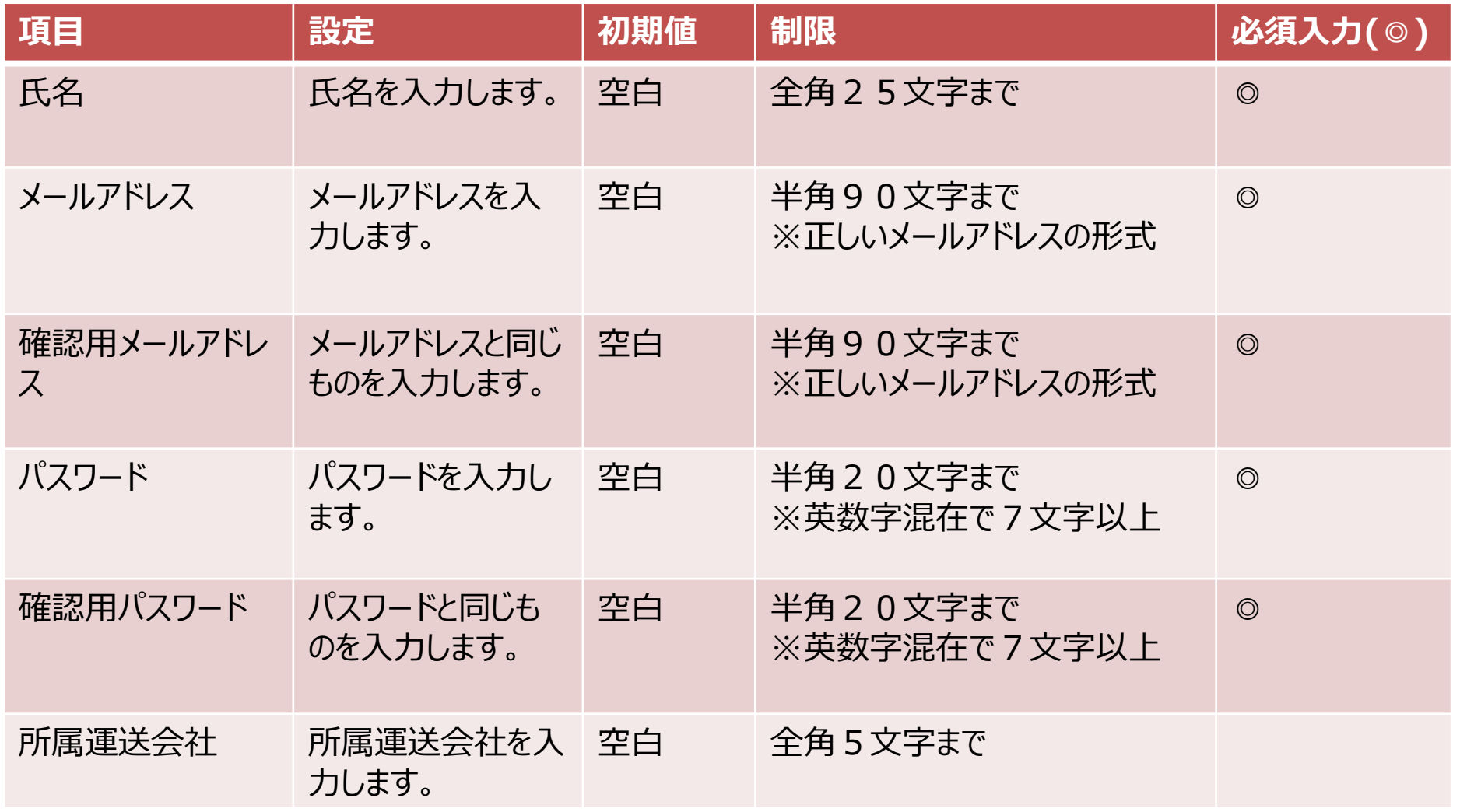

<span id="page-8-0"></span>1.3)登録完了

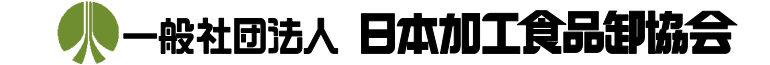

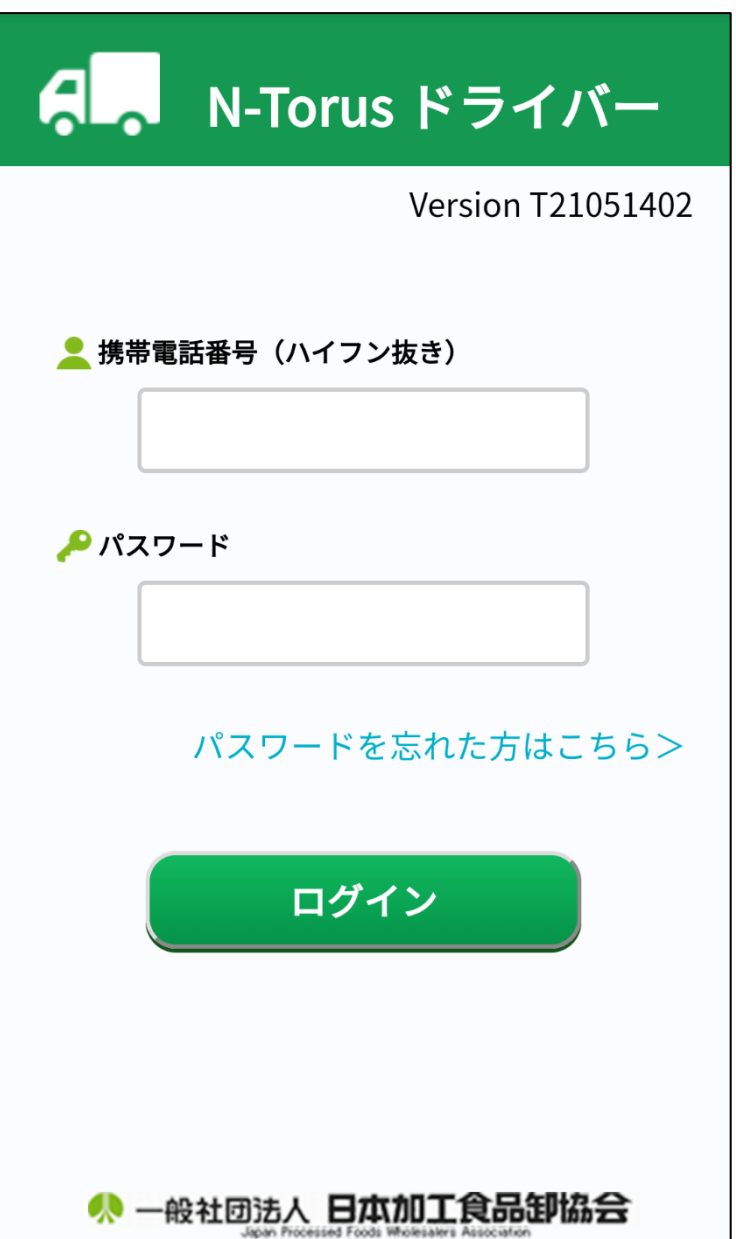

「本登録が完了しました。」と表示されたら、登録完了です。

ドライバーログイン画面が表示されます。

<span id="page-9-0"></span>2. ログイン

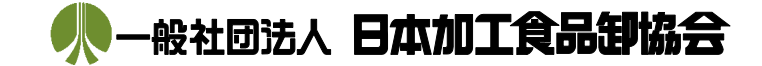

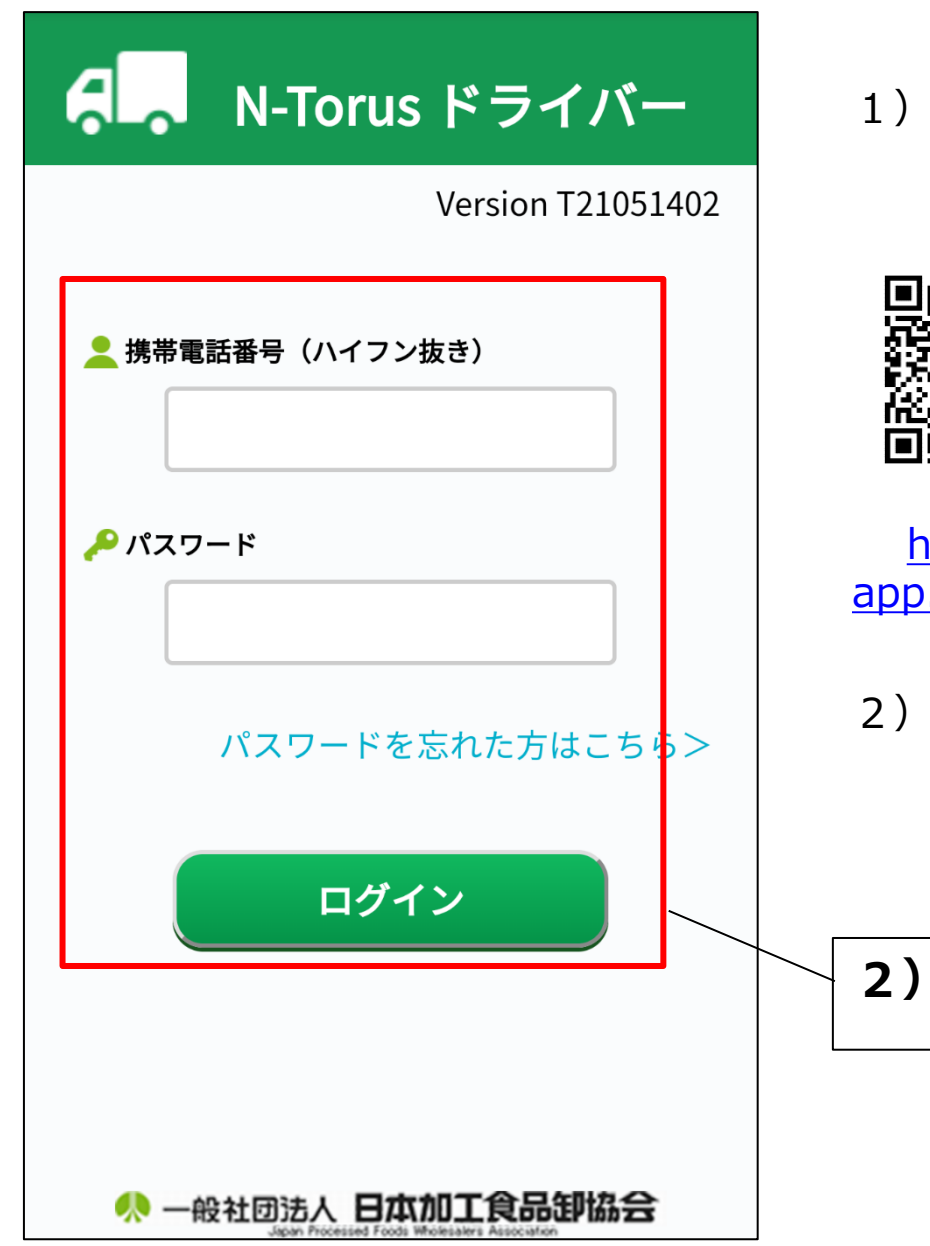

1)以下の2次元コードを読み取るか、 ブラウザで以下のURLを直接入力してください。

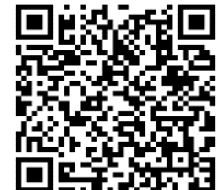

https://nsk-c-truck-yoyaku[app.azurewebsites.net/View/Driver/DriverLogin.aspx](https://nsk-c-truck-yoyaku-app.azurewebsites.net/View/Driver/DriverLogin.aspx)

2) 電話番号、パスワードを入力し、「ログイン」ボタンをクリックします。

<span id="page-10-0"></span>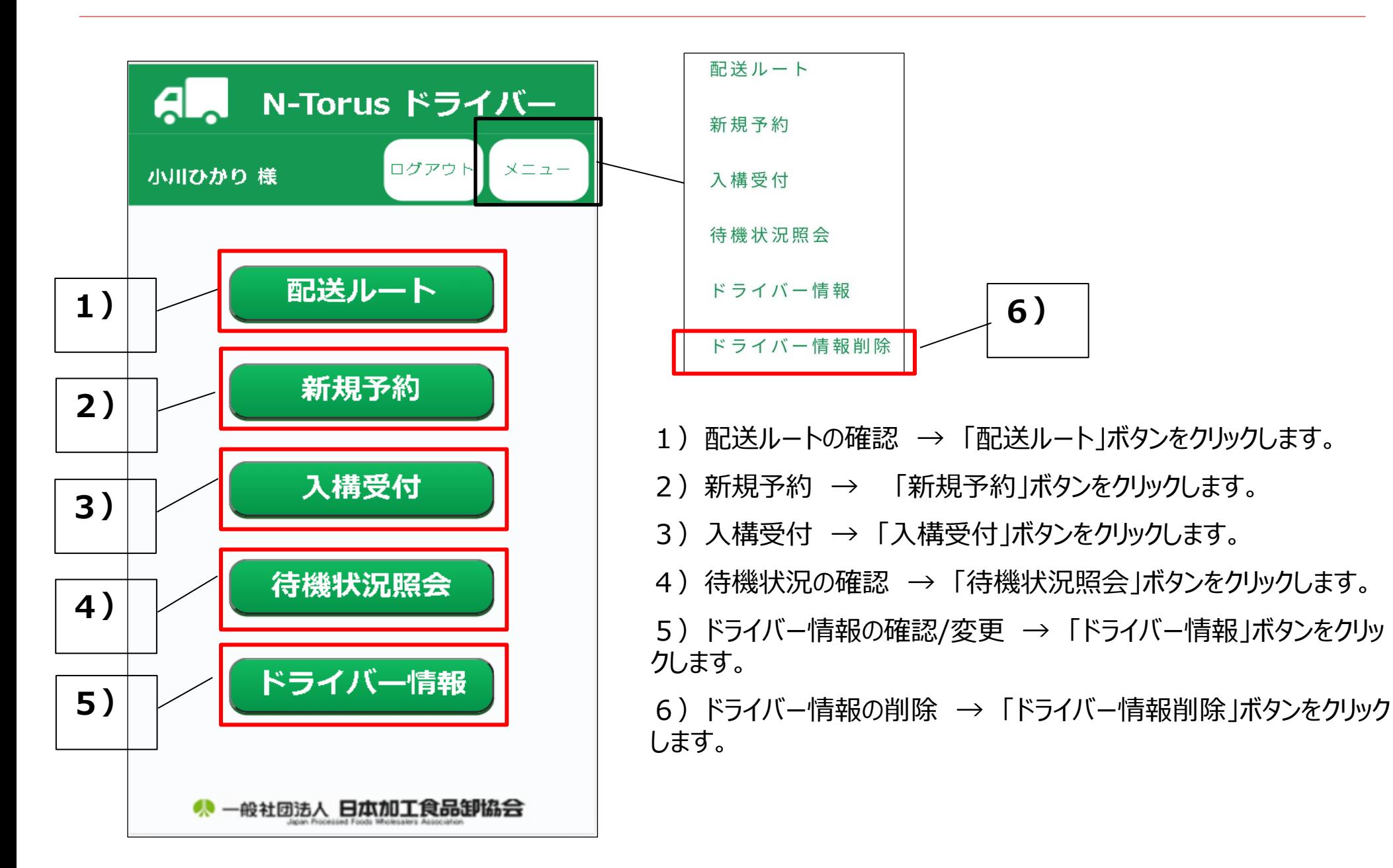

<span id="page-11-0"></span>3.1)配送ルート

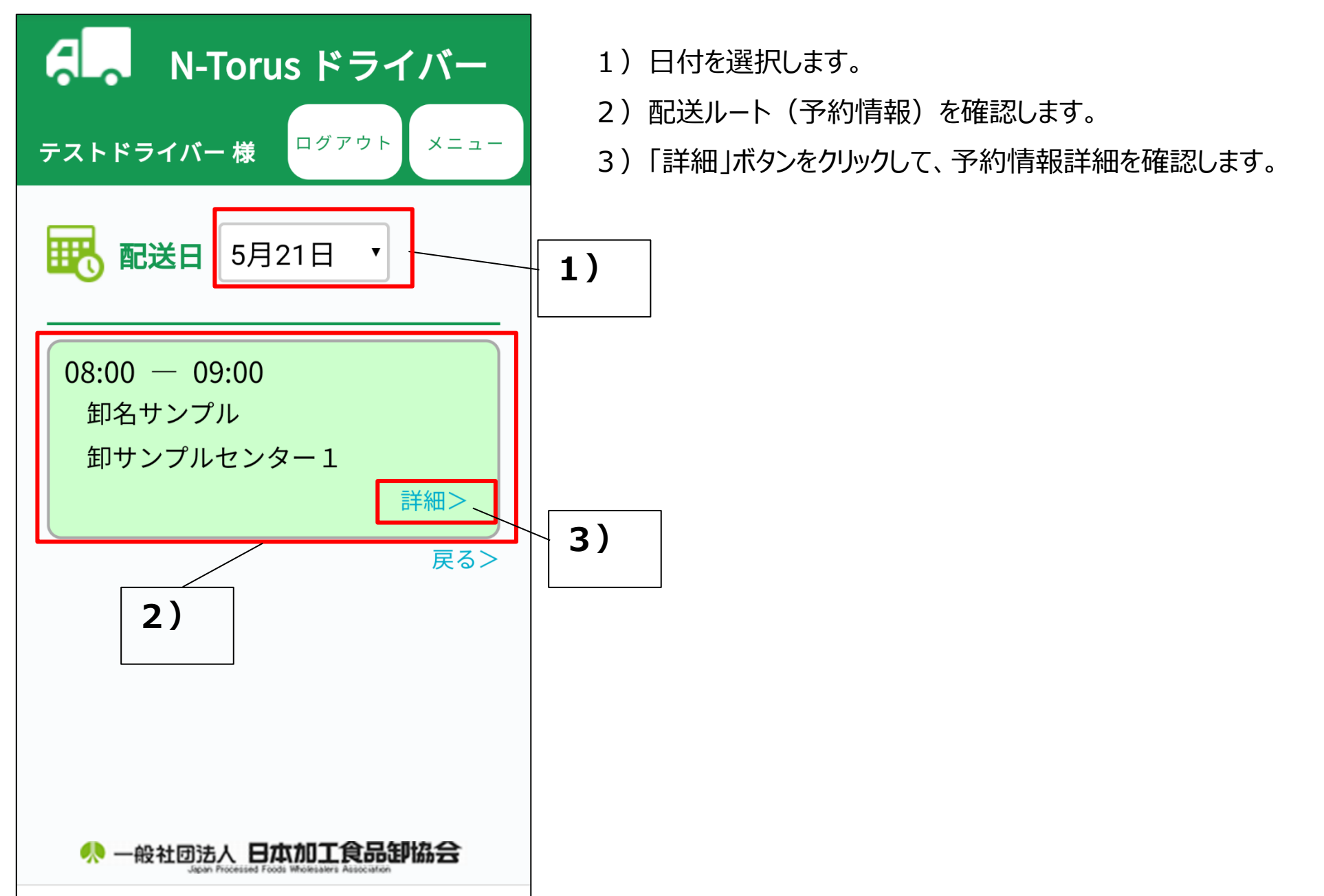

Copyright © 2022 Japan Processed Foods Wholesalers Association All Rights Reserved.

### <span id="page-12-0"></span>3.2)新規予約

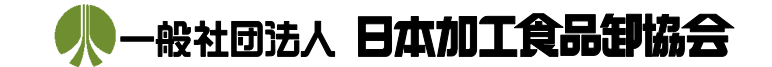

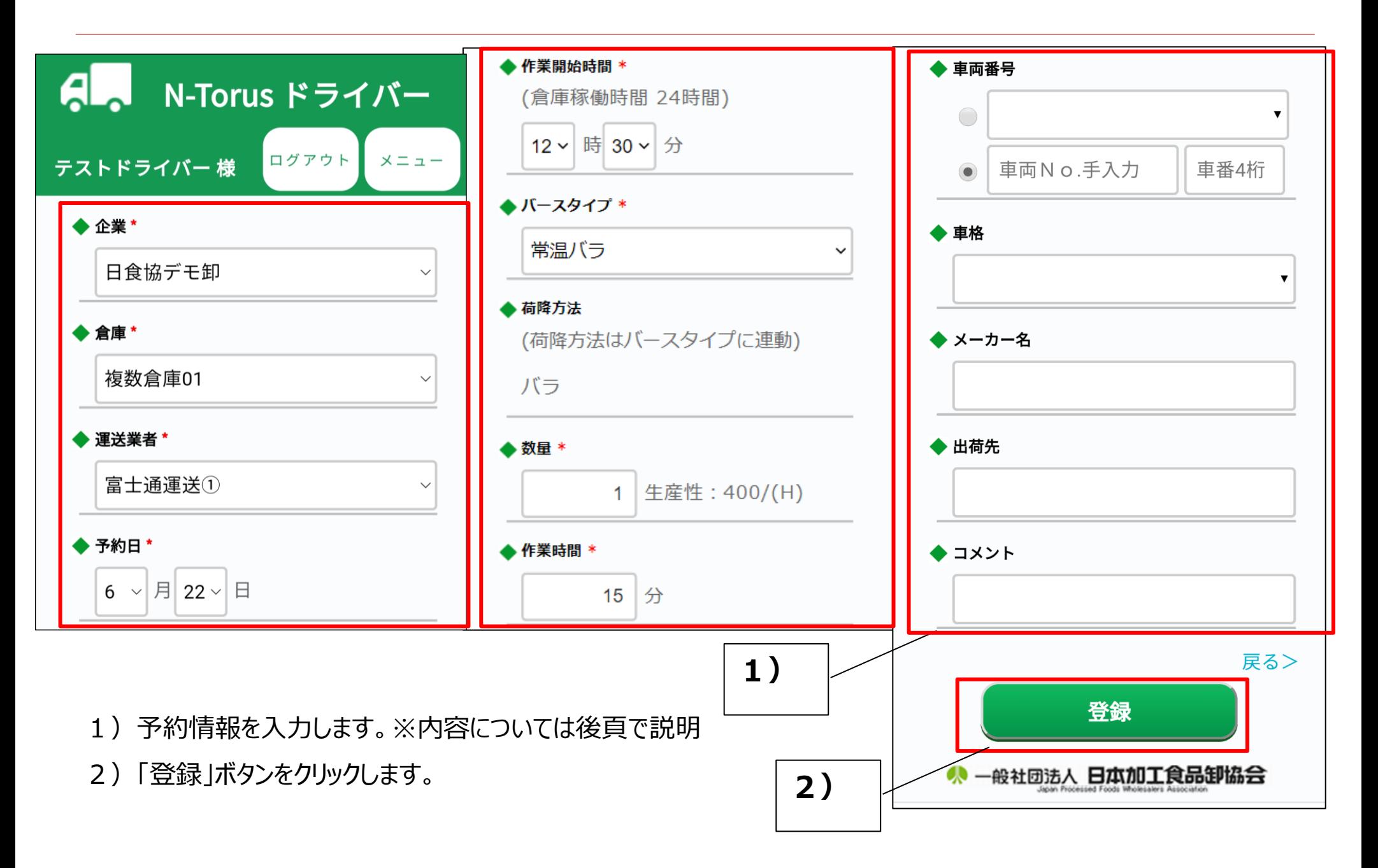

3.2)新規予約

<予約情報の設定内容>

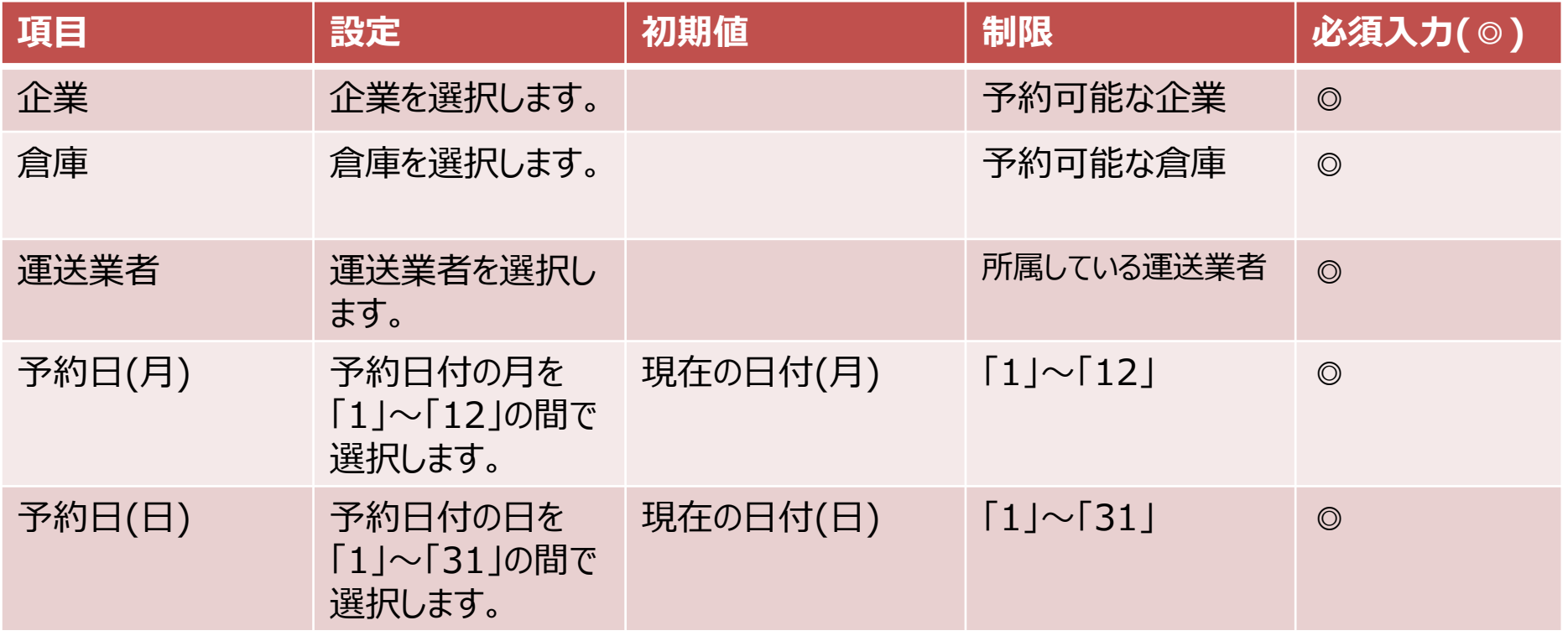

## 3.2)新規予約

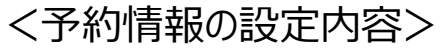

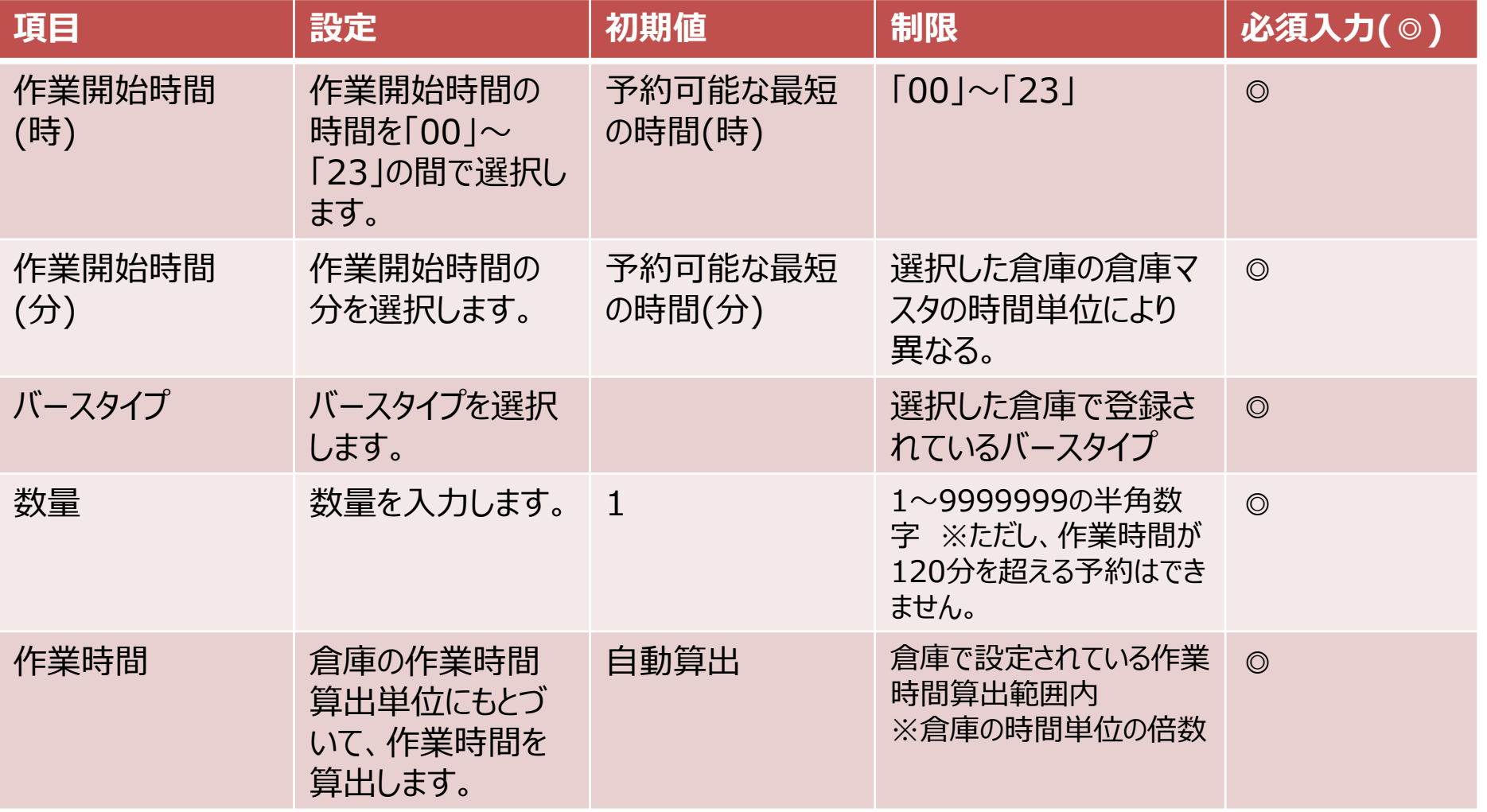

**15**

3.2)新規予約

<予約情報の設定内容>

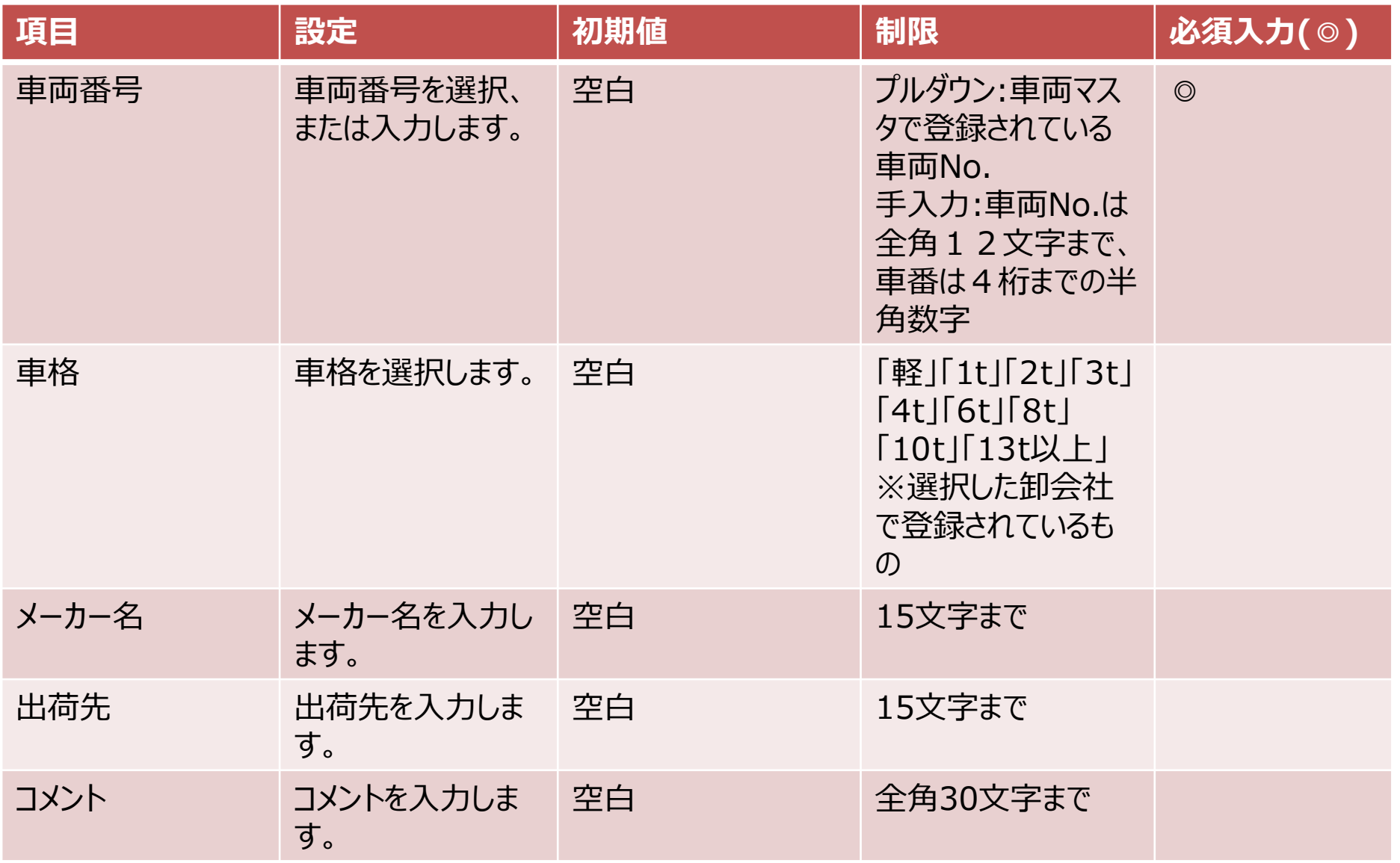

<span id="page-16-0"></span>3.3)入構受付

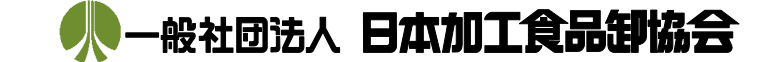

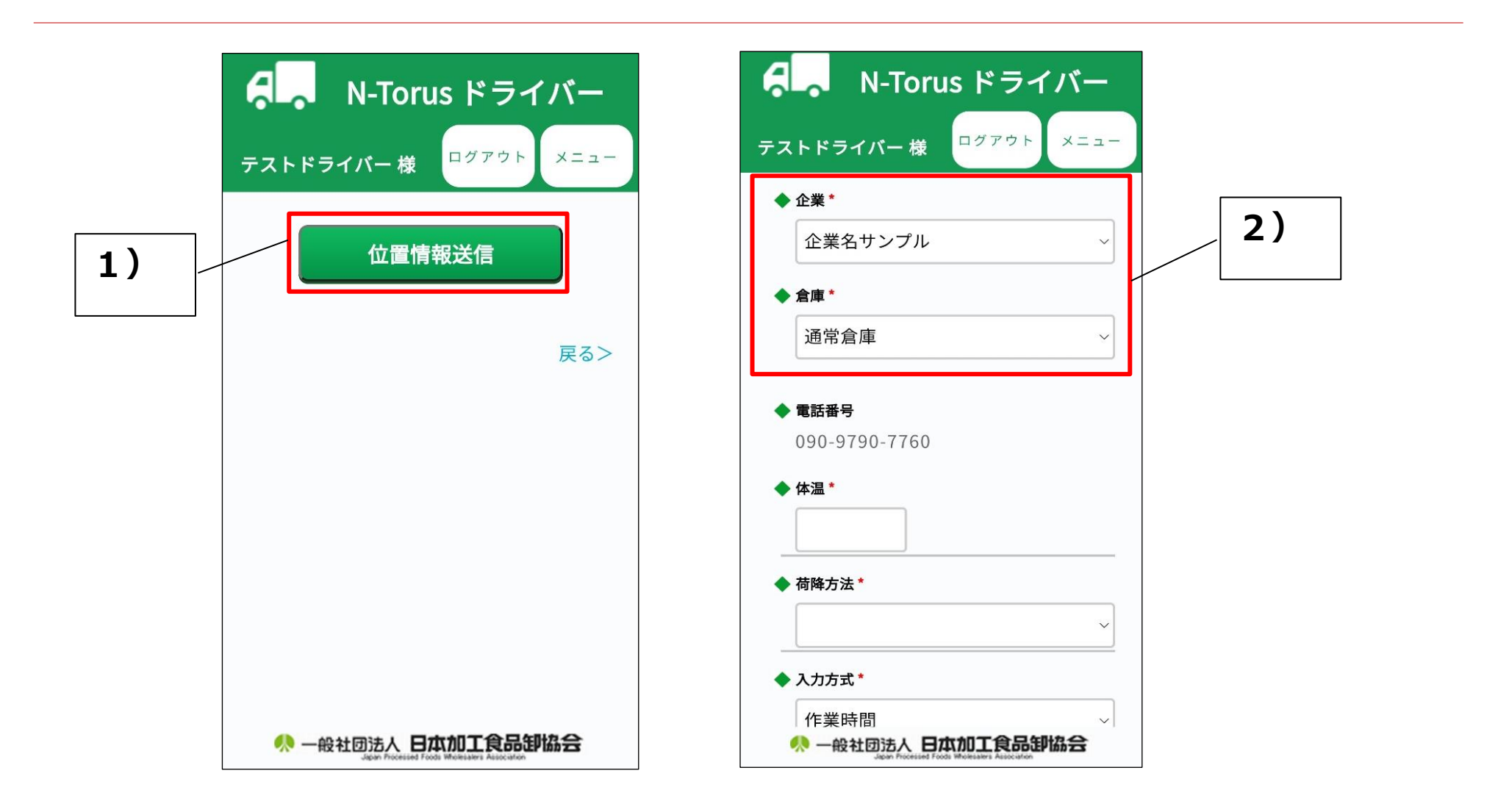

- 1)「位置情報送信」ボタンをクリックします。※位置情報許可の設定方法は19~24頁に記載
- 2)入構する倉庫を選択します。※入構可能範囲内にある倉庫がプルダウンに表示されます。

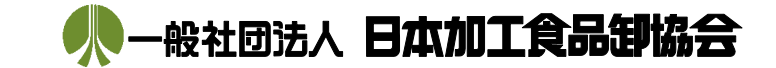

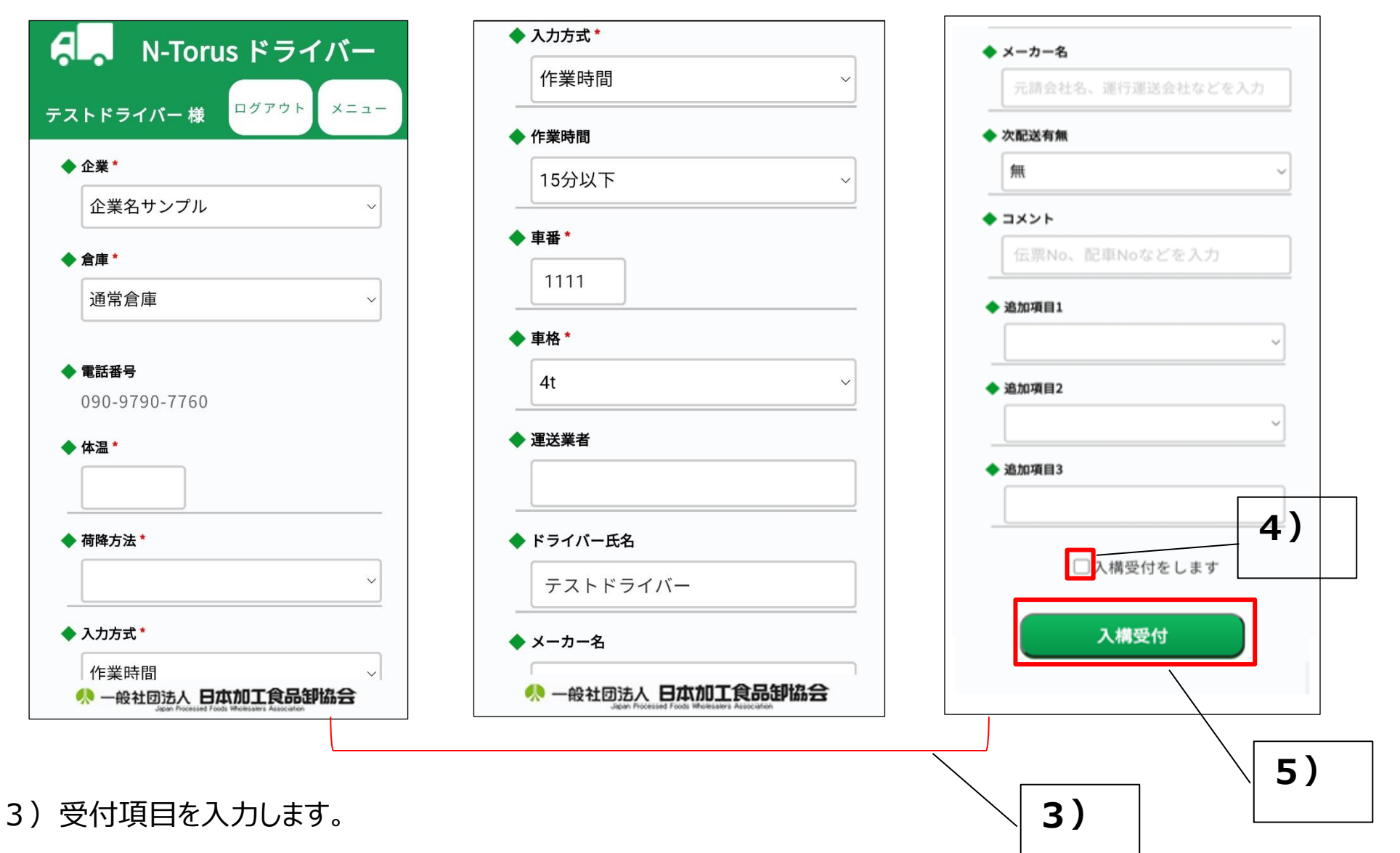

- 4)入力内容を確認し、"入構受付をします"にチェックを入れます。
- 5) 「入構受付」ボタンを押下します。

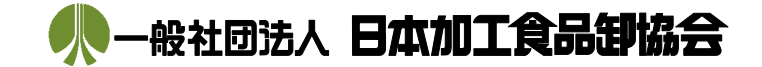

【ドライバー側事前設定】

<Androidの場合>

例)arrows F-41A ※設定方法は機種やOSバージョンによって異なります。

①設定画面で、"位置情報"を押下します。

②"位置情報の使用"をONにします。

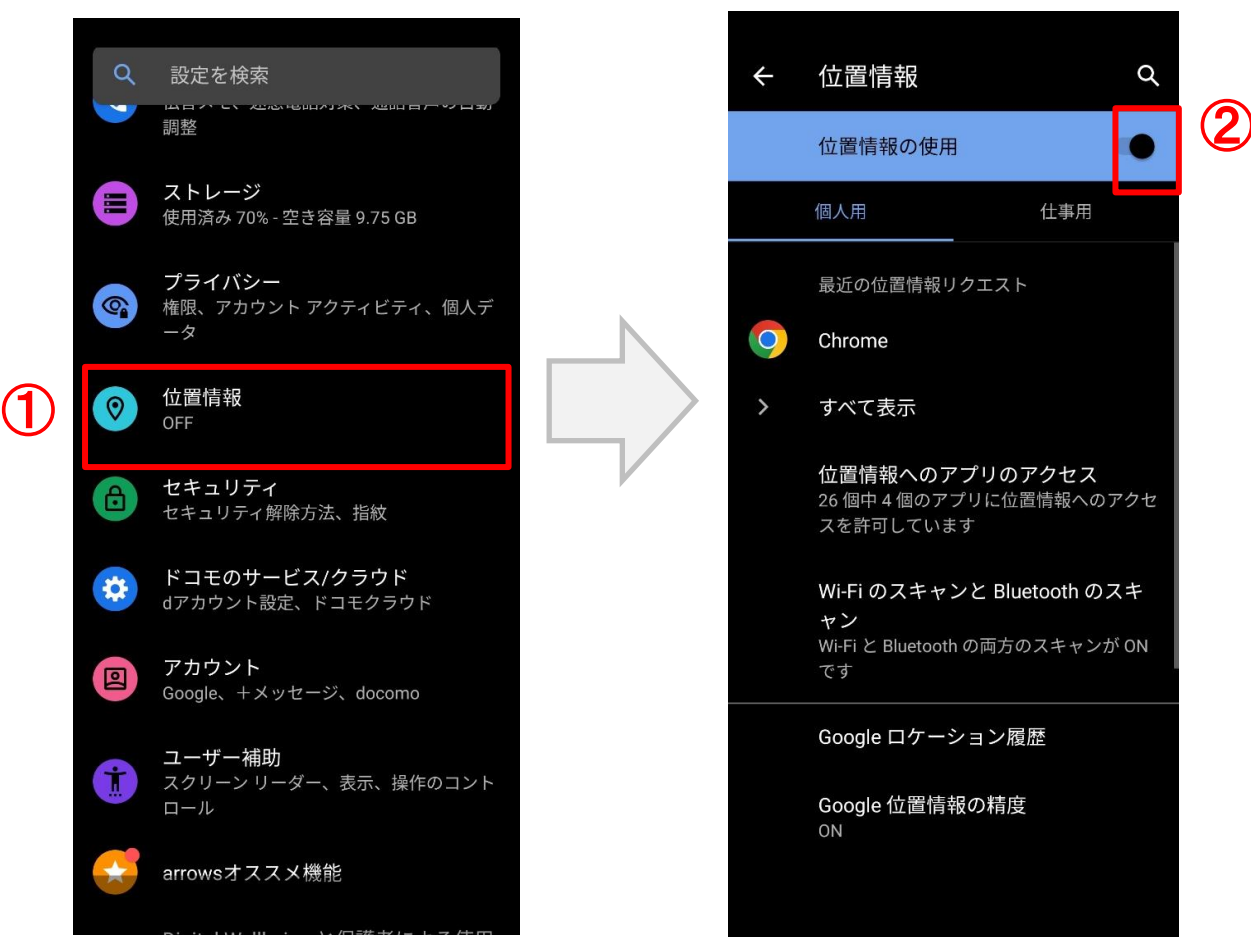

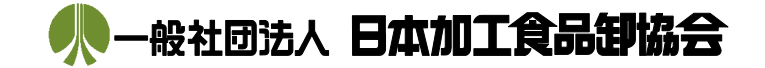

③"位置情報へのアプリのアクセス"を押下します。

④N-Torusで利用しているアプリを選択します。(例)Google Chrome

⑤"アプリの使用中のみ許可"を押下します。

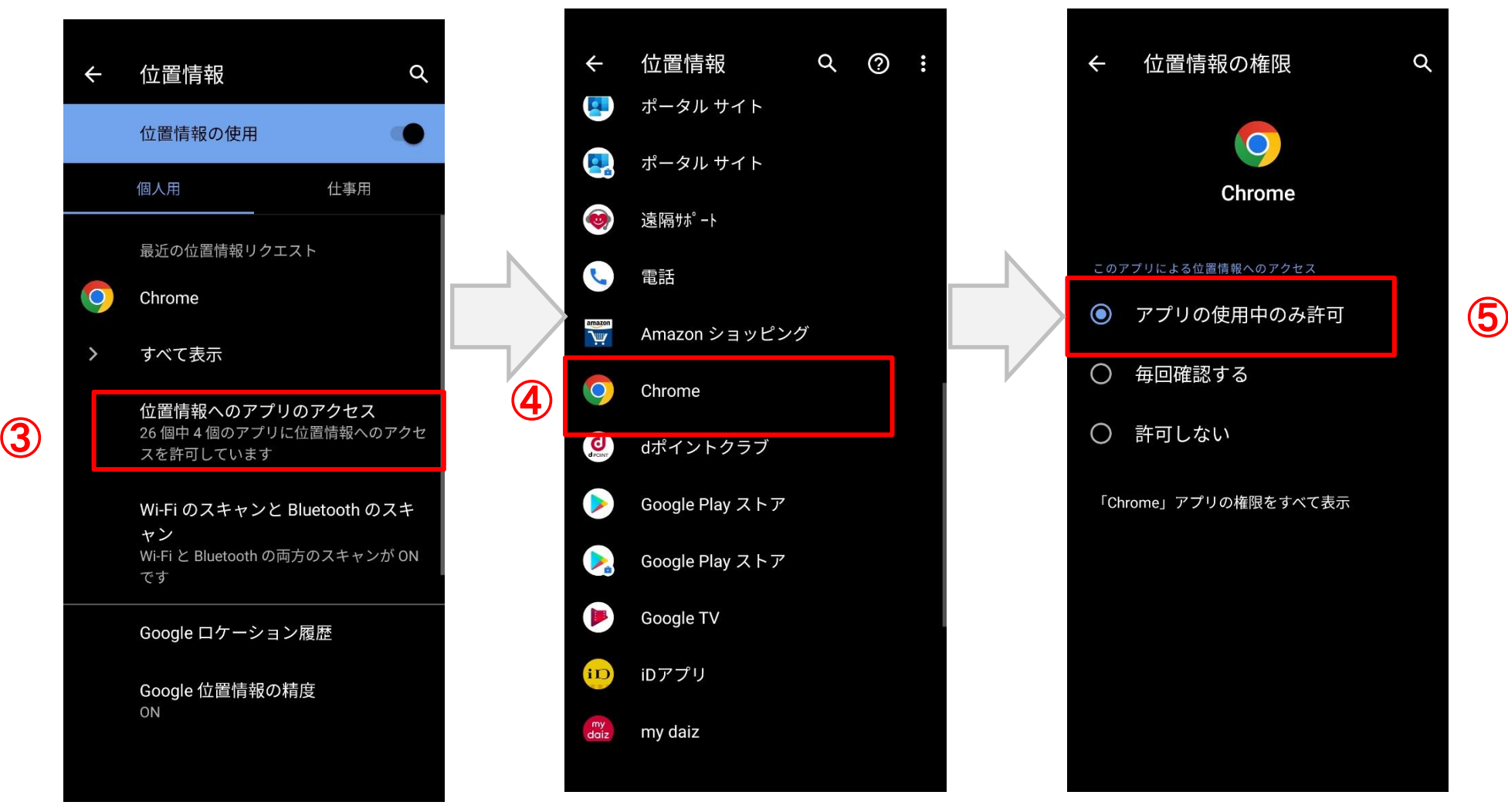

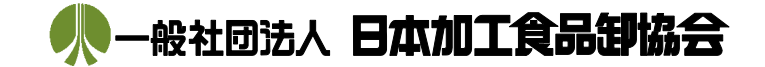

⑥アプリでN-Torusの画面を開き、左上のアドレスバーの鍵アイコンを押下します。 ⑦"権限"を押下します。

⑧"位置情報"をONにします。

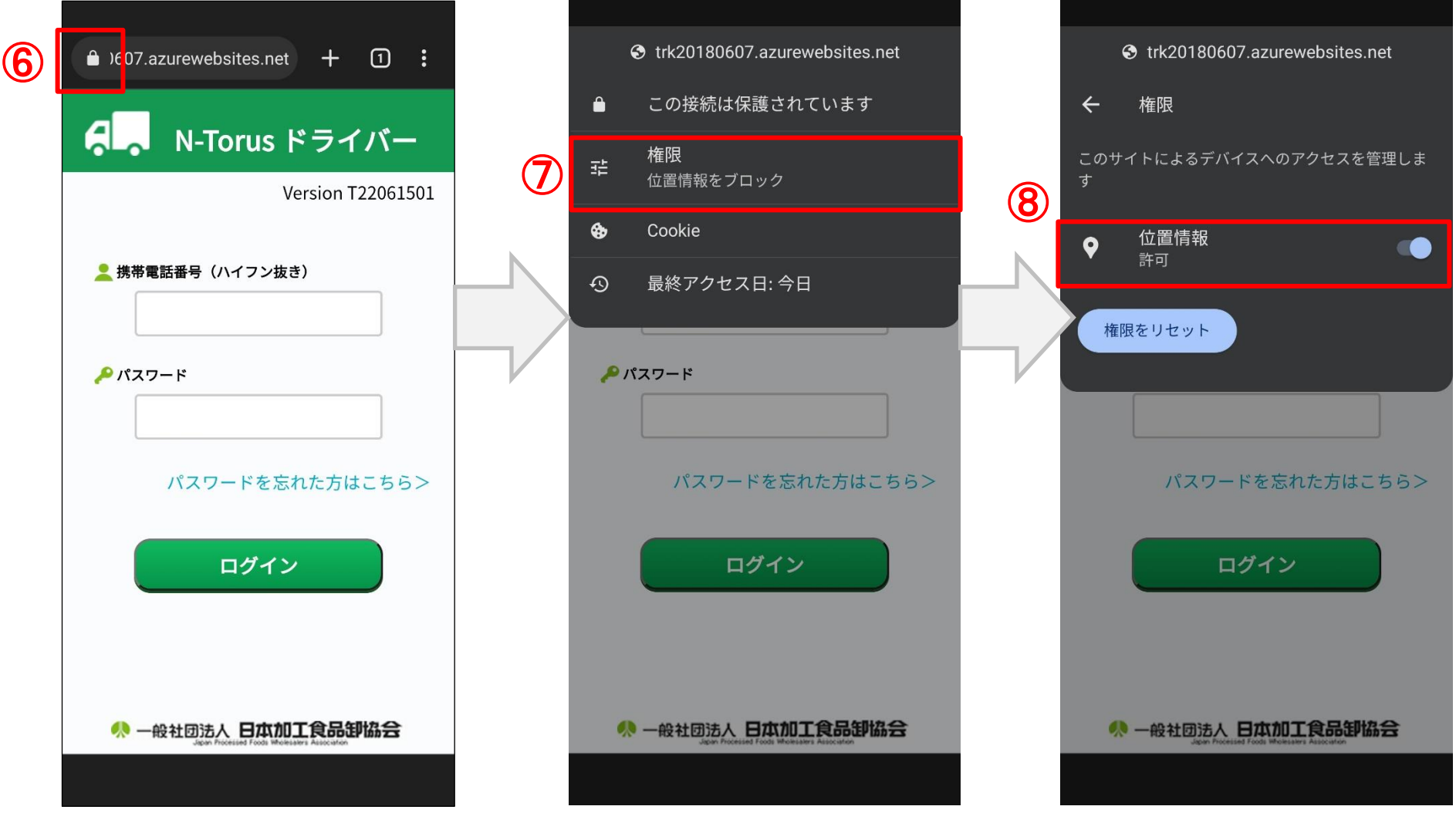

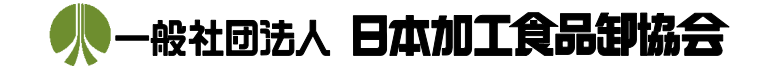

#### 【ドライバー側事前設定】

<iPhoneの場合>

例)iPhoneSE2 ※設定方法は機種やOSバージョンによって異なります。

①設定画面で、"プライバシー"を押下します。

②"位置情報サービス"を押下します。

③"位置情報サービス"をONにします。

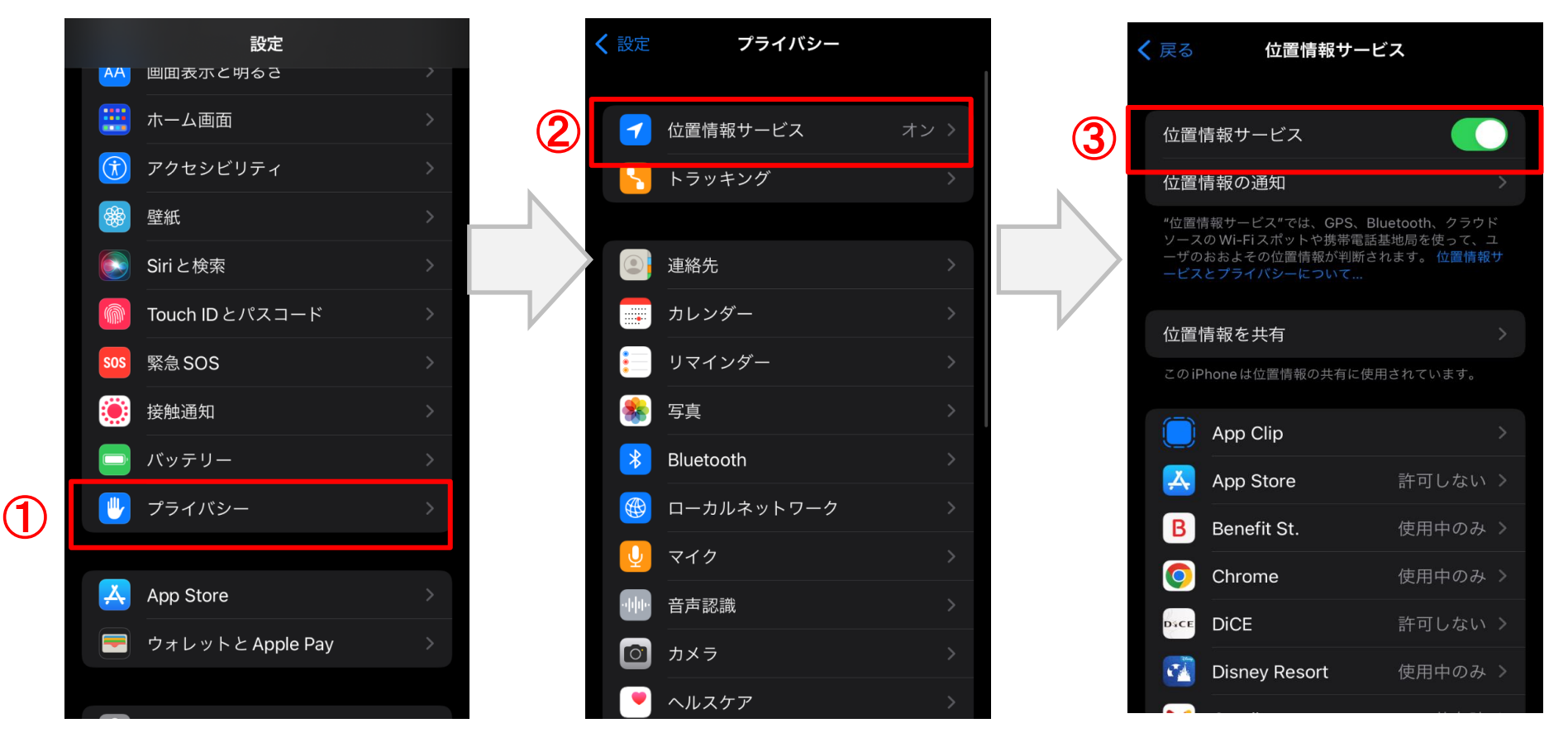

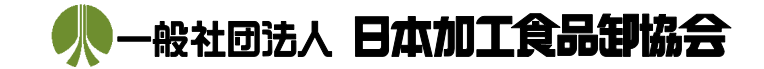

④ N-Torusで利用しているアプリを選択します。(例)Google Chrome

⑤"このAppの使用中のみ許可"を押下します。

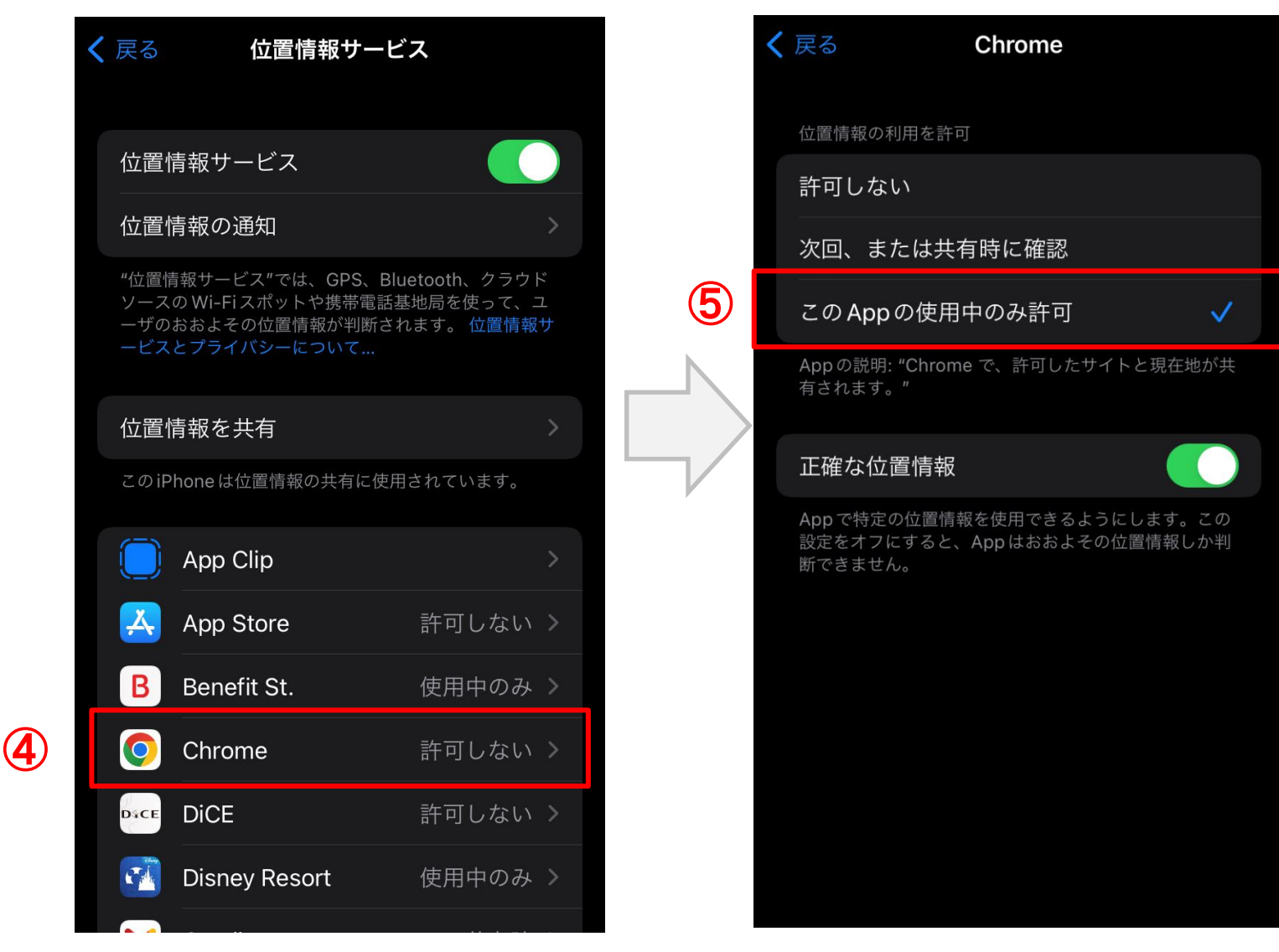

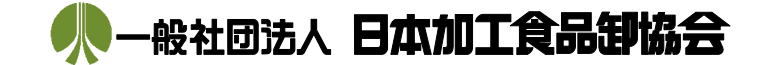

※ドライバー画面内で位置情報送信時、確認ダイアログが表示される場合は"OK"を選択します。

<ドライバー入構受付画面>

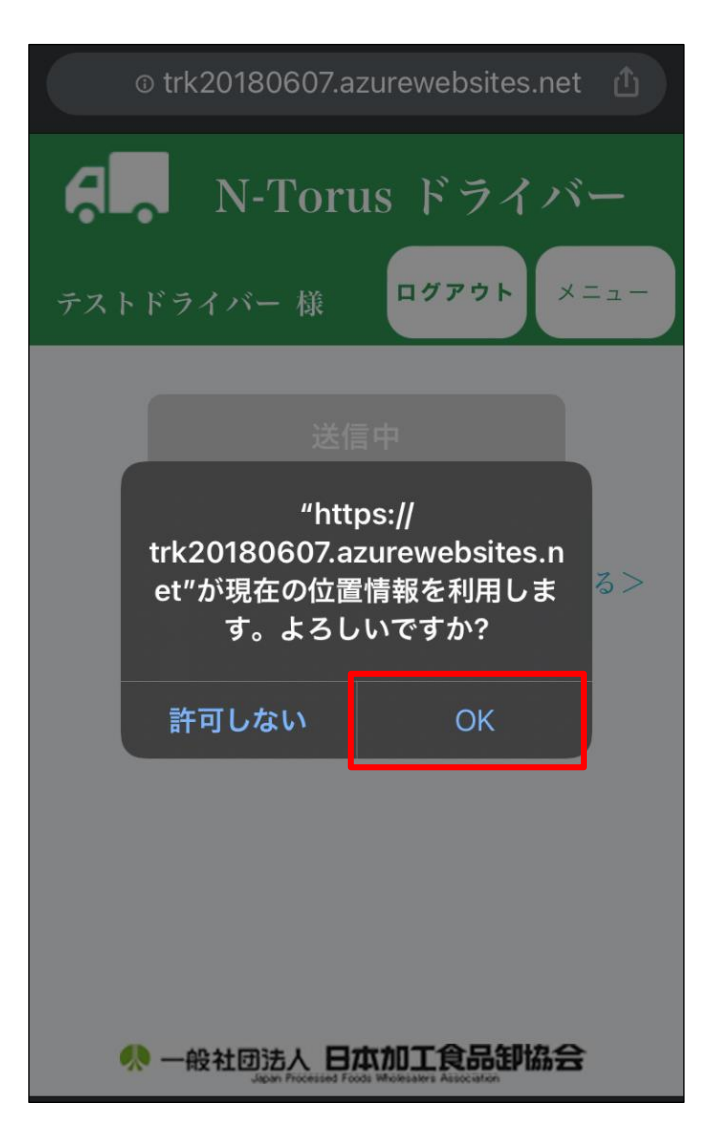

### <span id="page-24-0"></span>3.4)待機状況照会

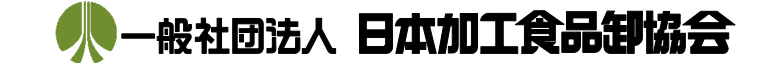

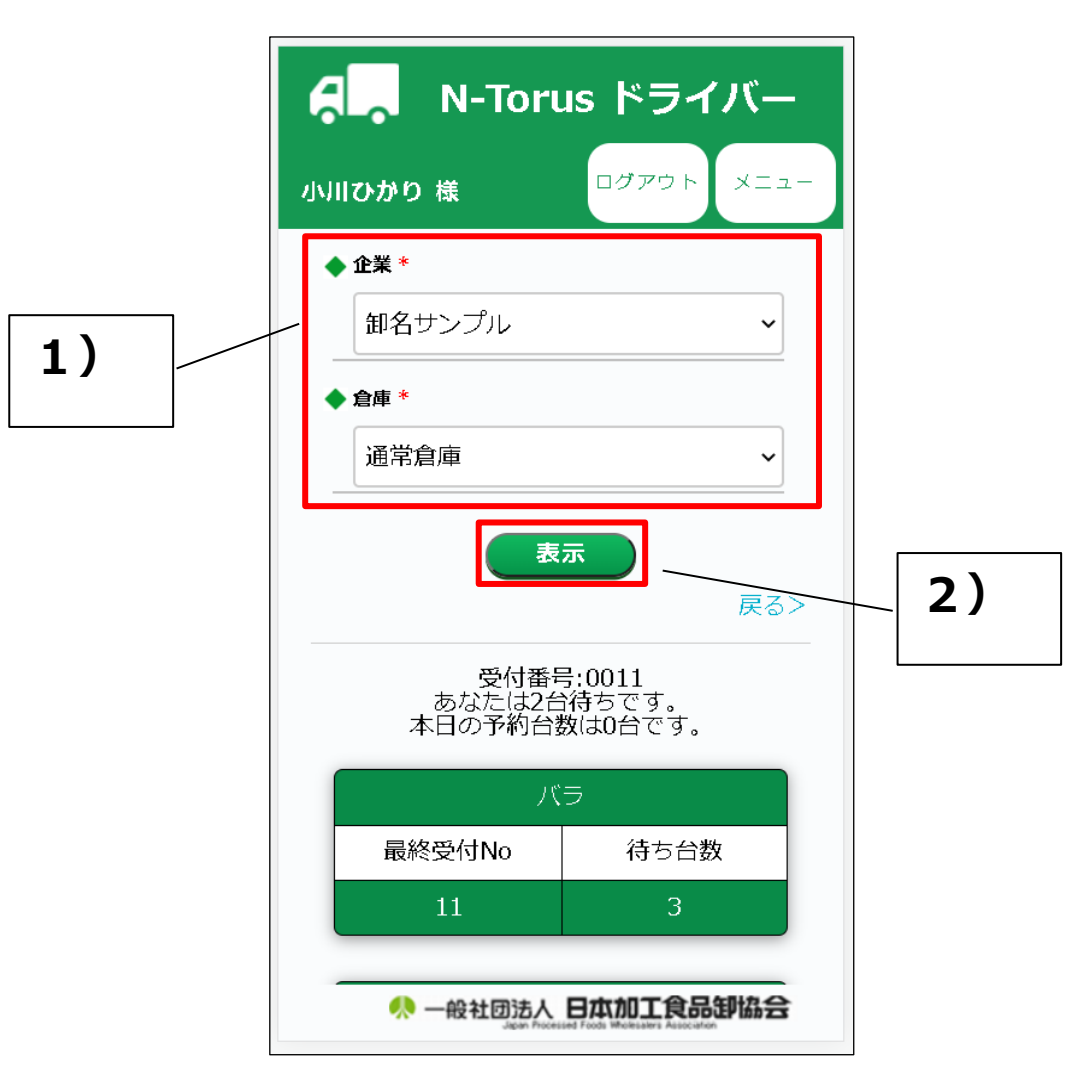

- 1) 倉庫を選択します。※入構中の倉庫がプルダウンに表示されます。
- 2)「表示」ボタンをクリックすると、情報が更新されます。

<span id="page-25-0"></span>3.5)ドライバー情報

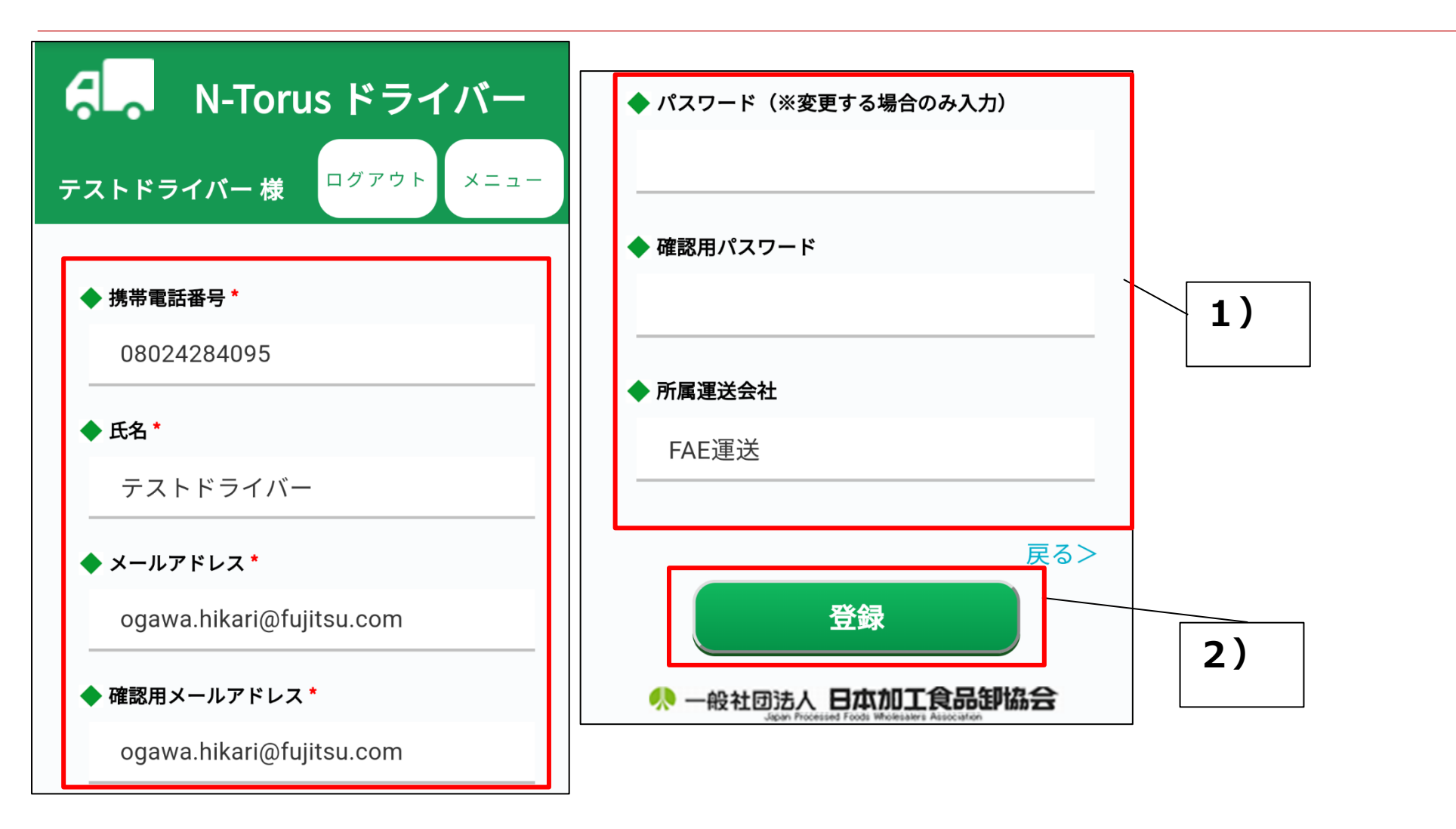

<変更する場合>

- 1)変更する項目を入力します。 ※内容については後頁で説明
- 2)「登録」ボタンをクリックします。

Copyright © 2022 Japan Processed Foods Wholesalers Association All Rights Reserved.

般社团法人 日本加工食品卸協会

3.5)ドライバー情報

電話番号またはメールアドレスを変更した場合は、以下の手順を実施してください。

- 3)SMS/メールが届きます。SMS/メール内のリンクをクリックします。
- 4)ドライバー情報画面が開き、「登録しました。」と表示されたら、変更完了です。 ※SMSが届かない場合

番号が間違っていないか確認して、前頁の手順1からもう一度やり直してください。

*※メールが届かない場合*

以下を確認して、OKの場合、前頁の手順1からもう一度やり直してください。

・メールアドレスが間違っていないか?

- ・迷惑メール対策で、URL付きメールを拒否していないか?
- ・迷惑メール対策の受信設定で「truckreserve@mail.com」を受信可能としているかどうか? していない場合、受信可能に設定してください。

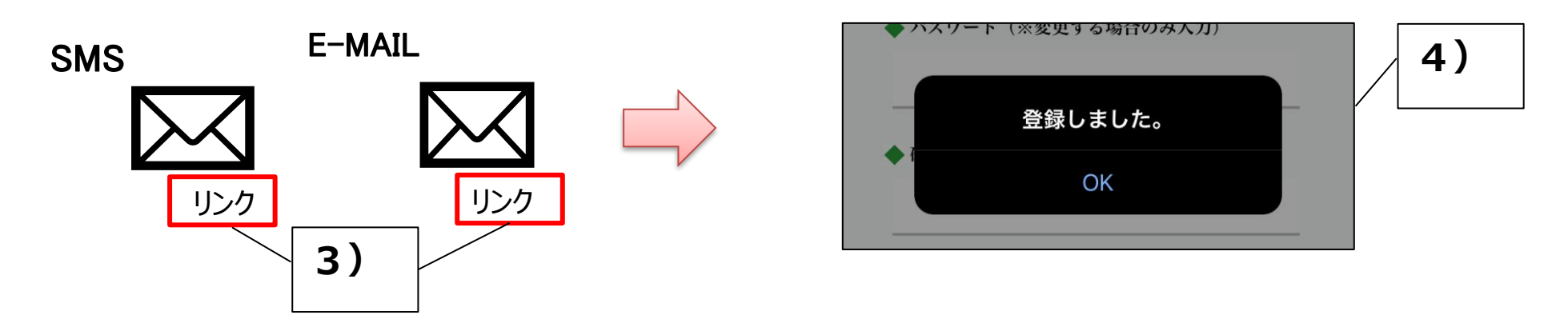

Copyright © 2022 Japan Processed Foods Wholesalers Association All Rights Reserved.

般社团法人 日本加工食品

3.3)ドライバー情報

#### <ドライバー情報の設定内容>

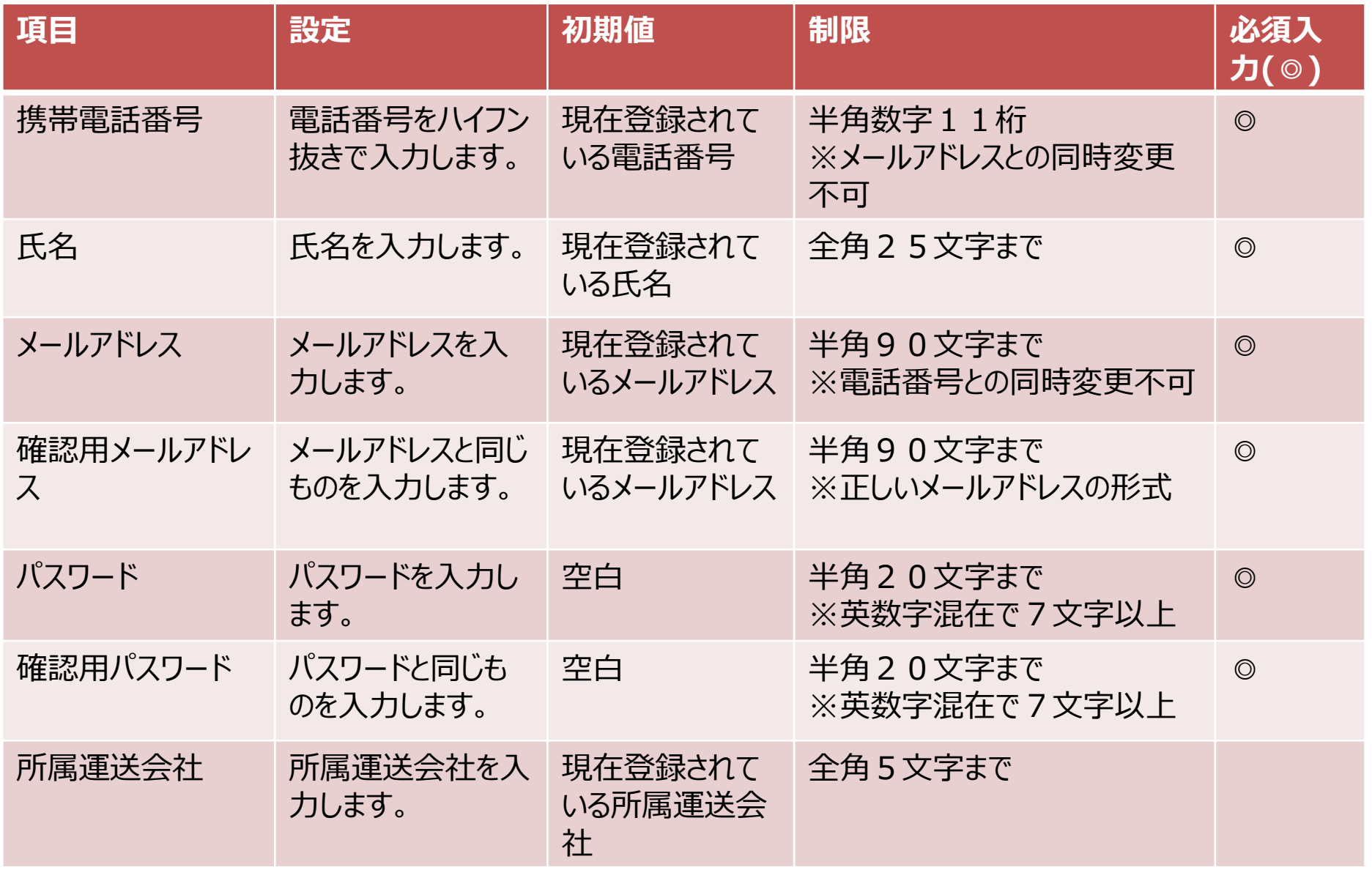

Copyright © 2022 Japan Processed Foods Wholesalers Association All Rights Reserved.

一般社团法人 日本加工食品卸協会

<span id="page-28-0"></span>3.6)ドライバー情報削除

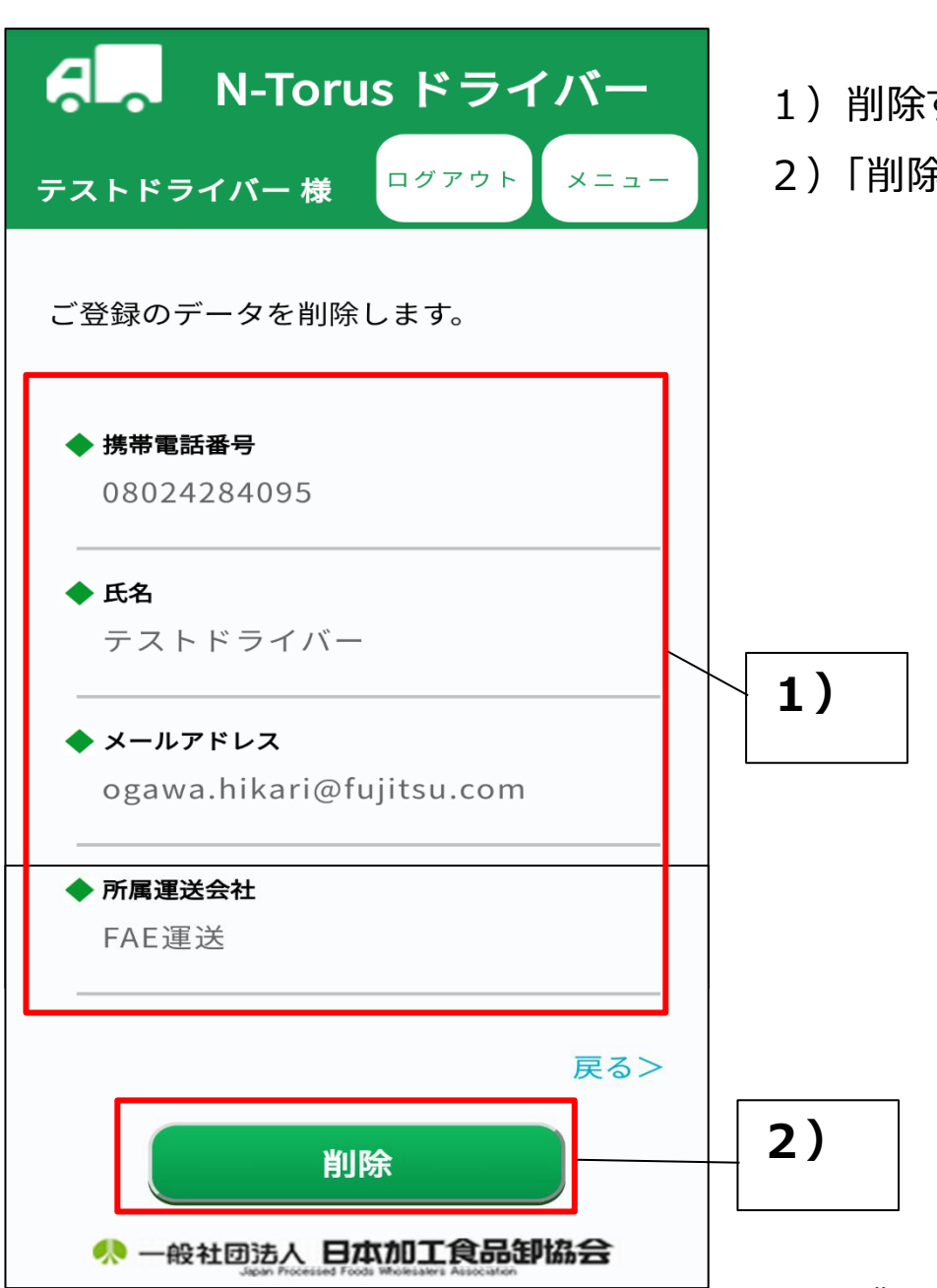

1) 削除するドライバー情報を確認します。

2)「削除 |ボタンをクリックします。

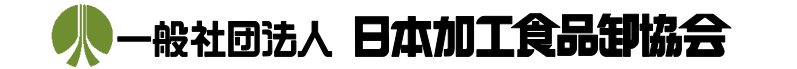

<span id="page-29-0"></span>4.予約の変更/削除

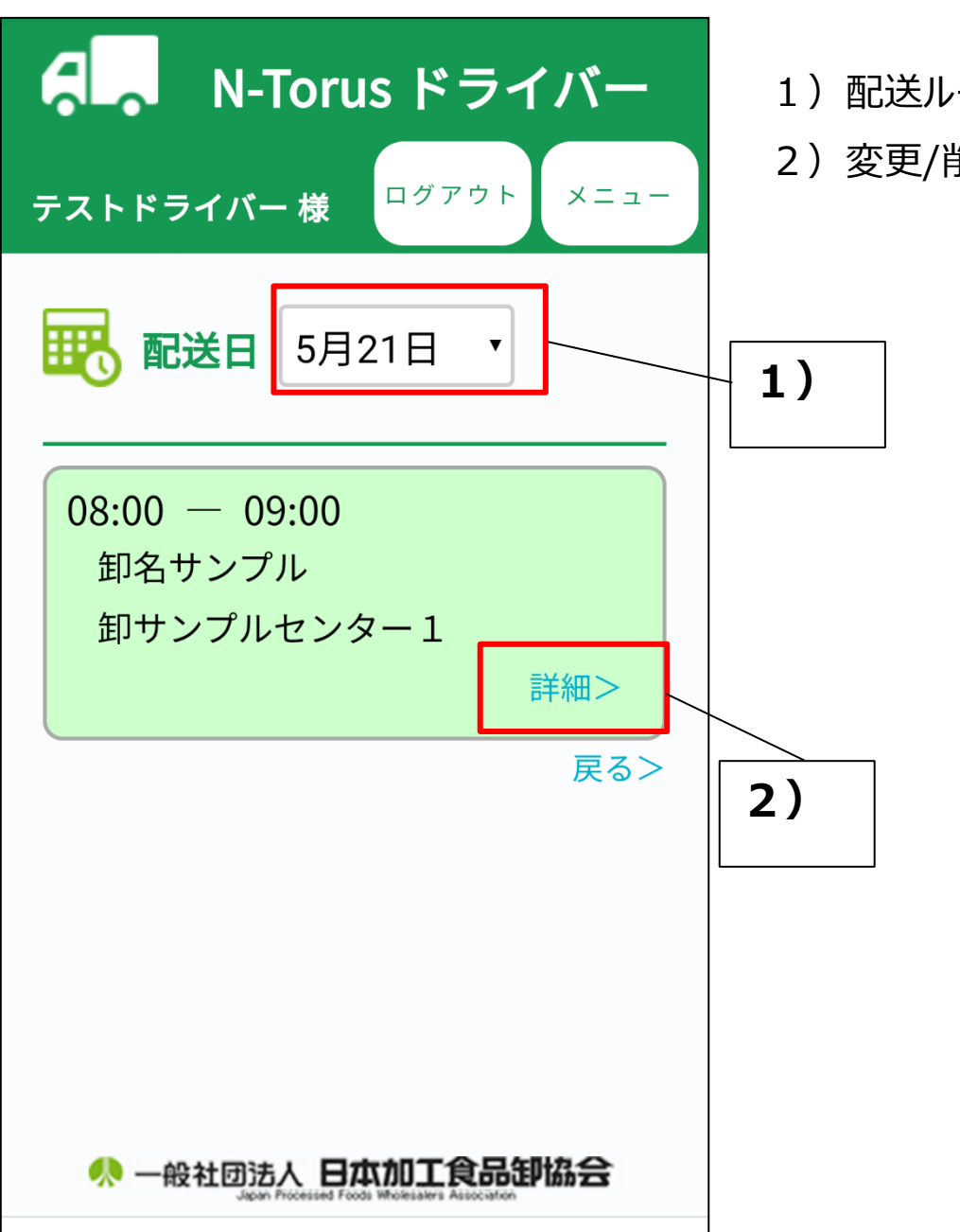

1) 配送ルート画面で日付を選択します。

2)変更/削除する予約情報の「詳細>」リンクをクリックします。

4.予約の変更/削除

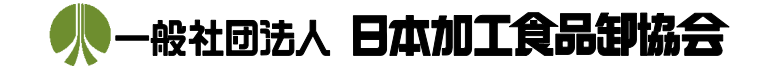

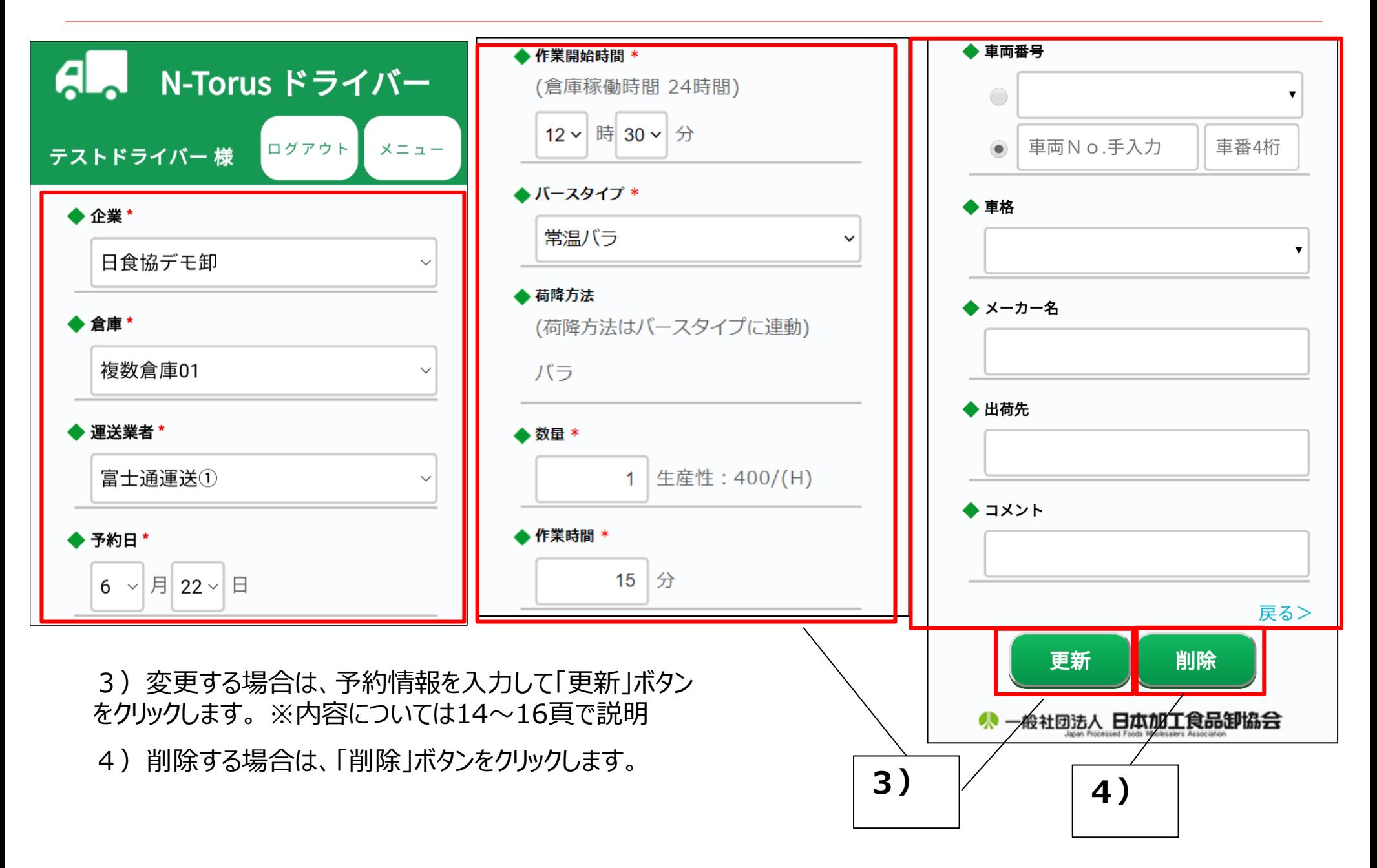

<span id="page-31-0"></span>5.パスワードを忘れた場合

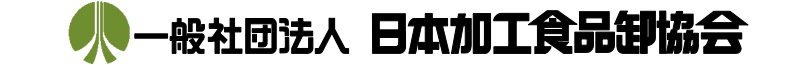

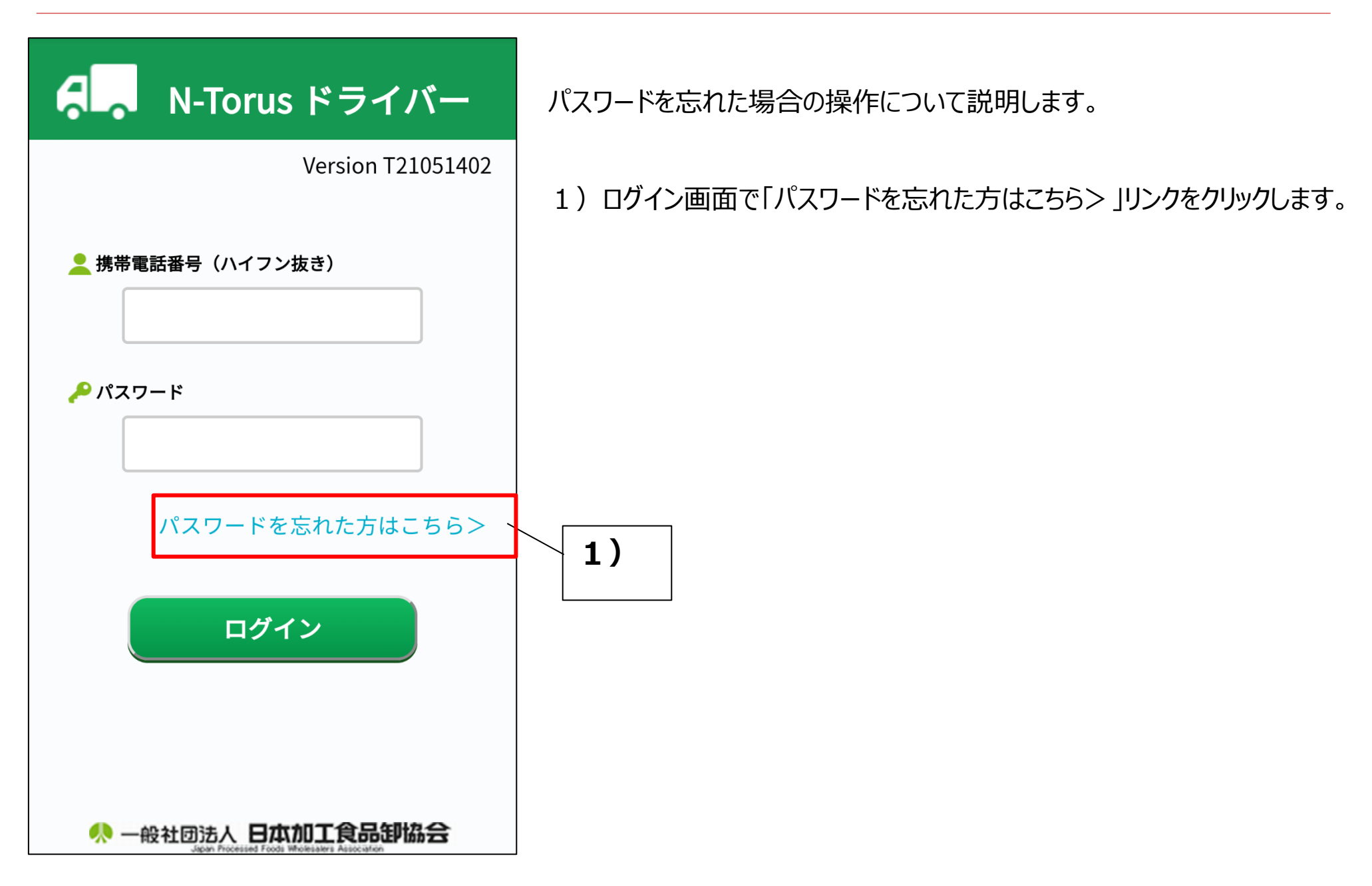

5.パスワードを忘れた場合

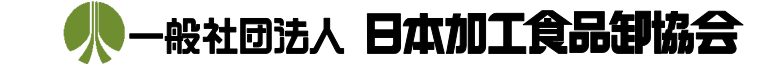

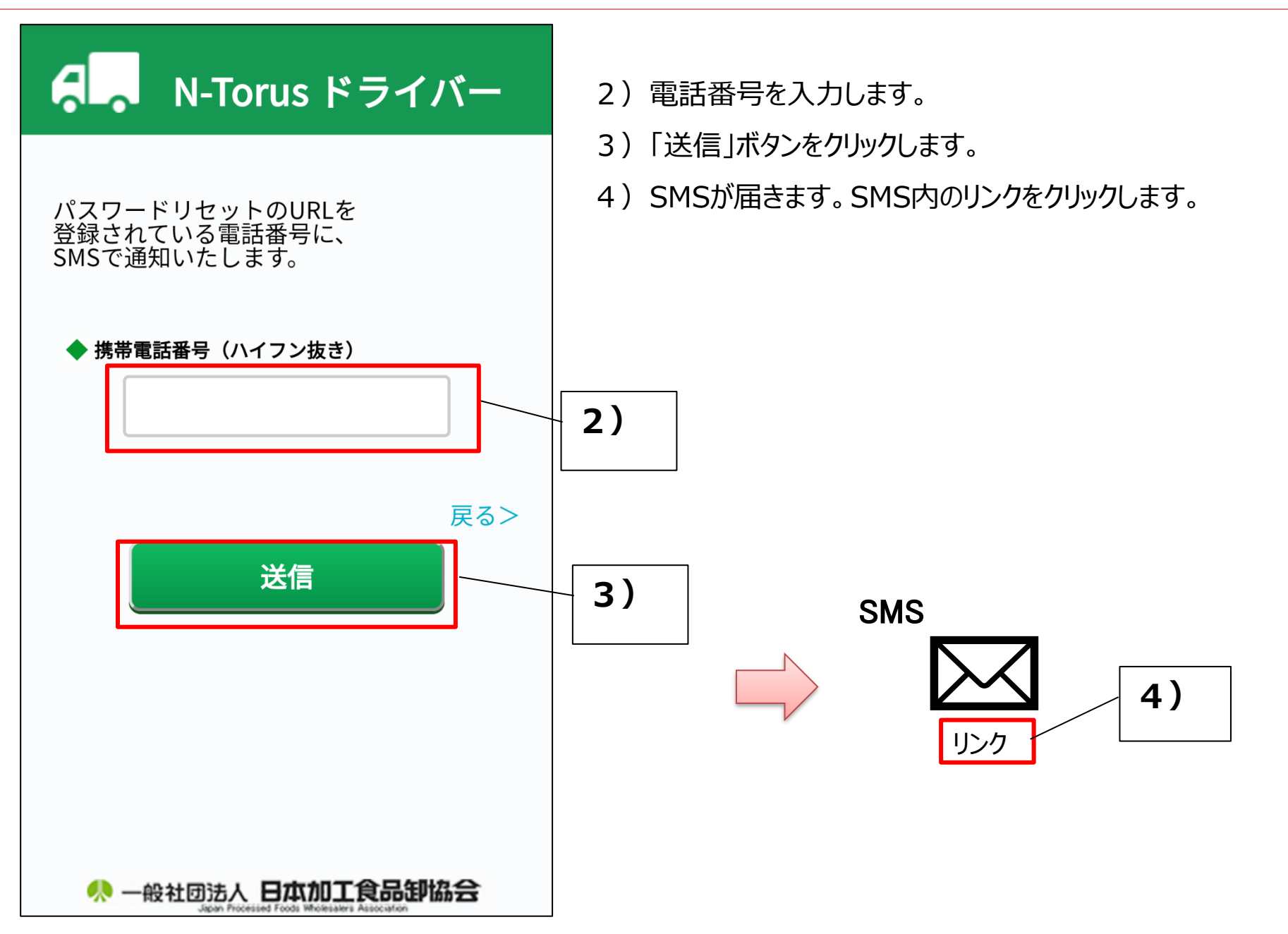

Copyright © 2022 Japan Processed Foods Wholesalers Association All Rights Reserved.

5.パスワードを忘れた場合

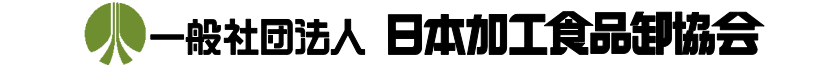

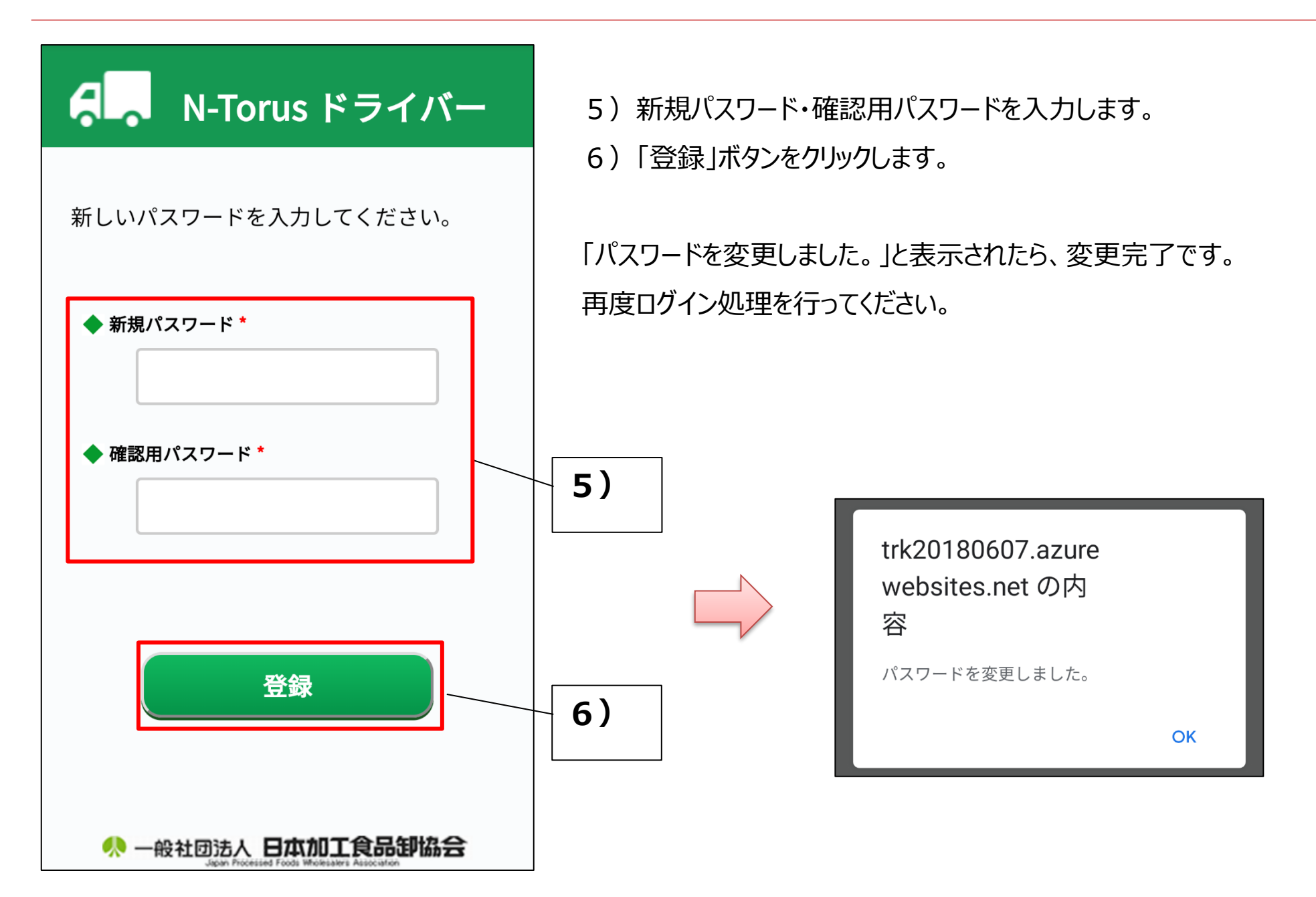

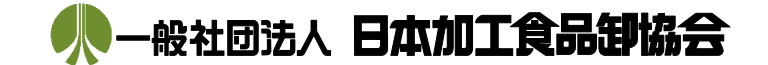

### <span id="page-34-0"></span>お問い合わせ先

システムに関するお問い合わせはこちら

◆富士通サービス&サポートセンター (24時間)

お電話:03-6428-6940

メール:fae-l-ss@np.css.fujitsu.com

N-Torus更新情報、その他マニュアル掲載場所はこちら

◆日食協会員限定ページ

[http://nsk.c.ooco.jp/NT\\_useronly\\_enter.html](http://nsk.c.ooco.jp/NT_useronly_enter.html)

※Chrome推奨

※ID、パスワードが必要です。

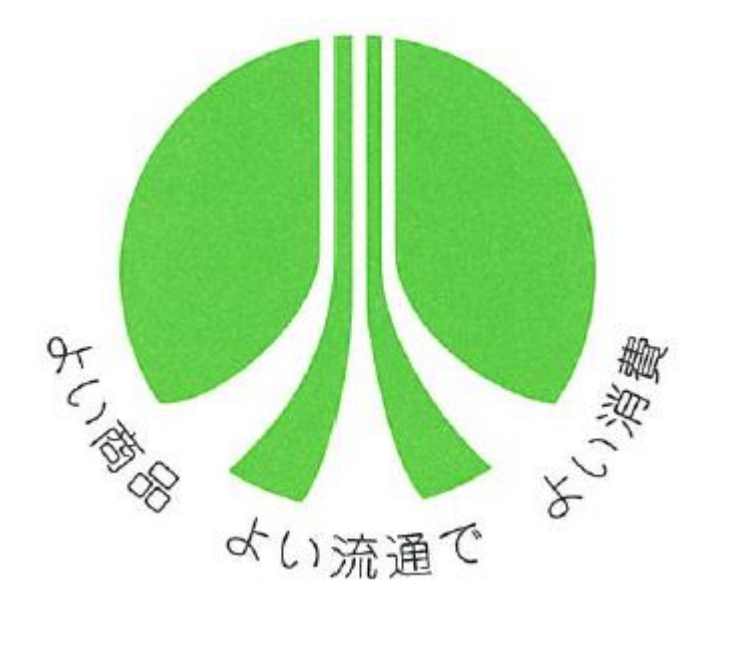